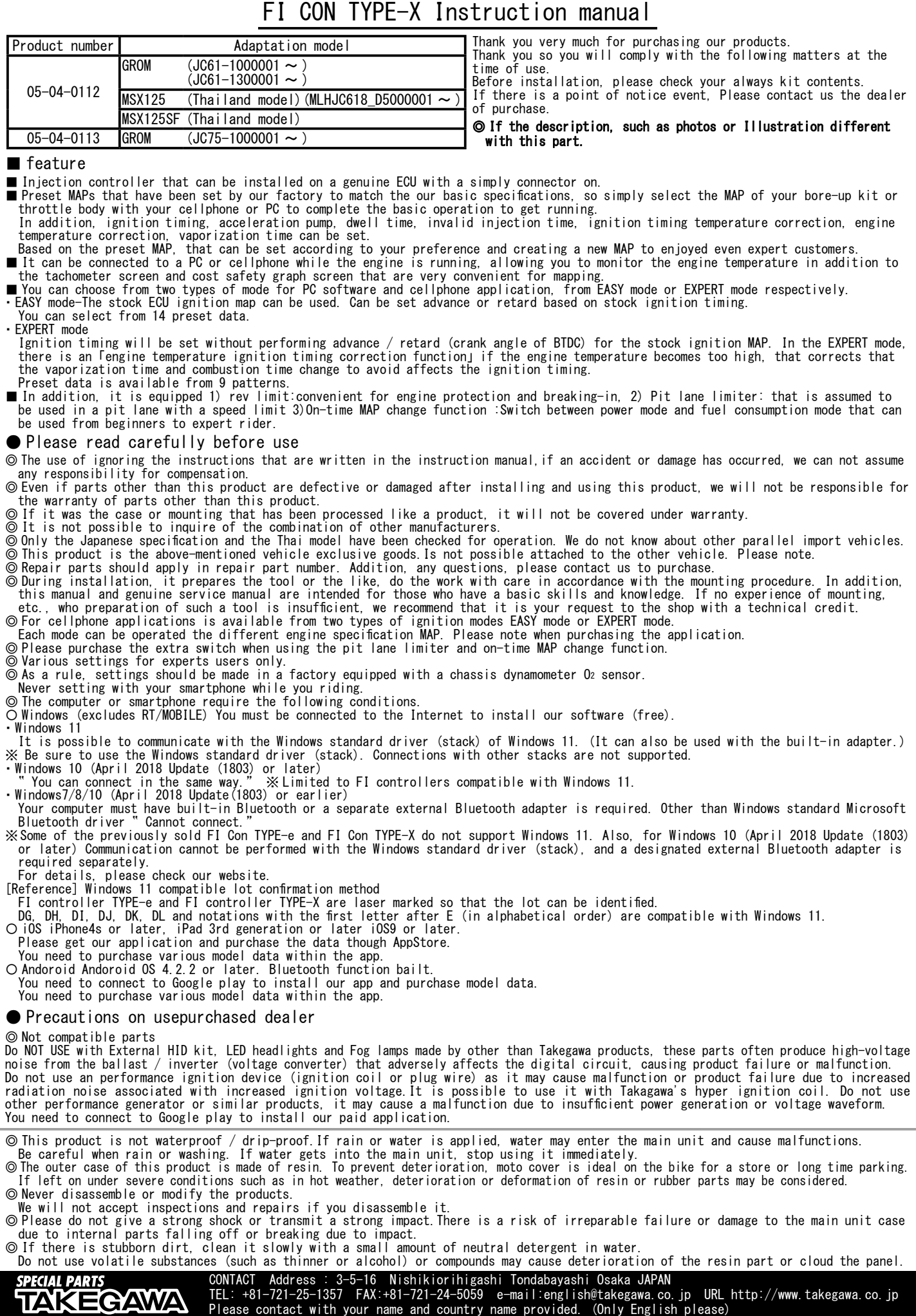

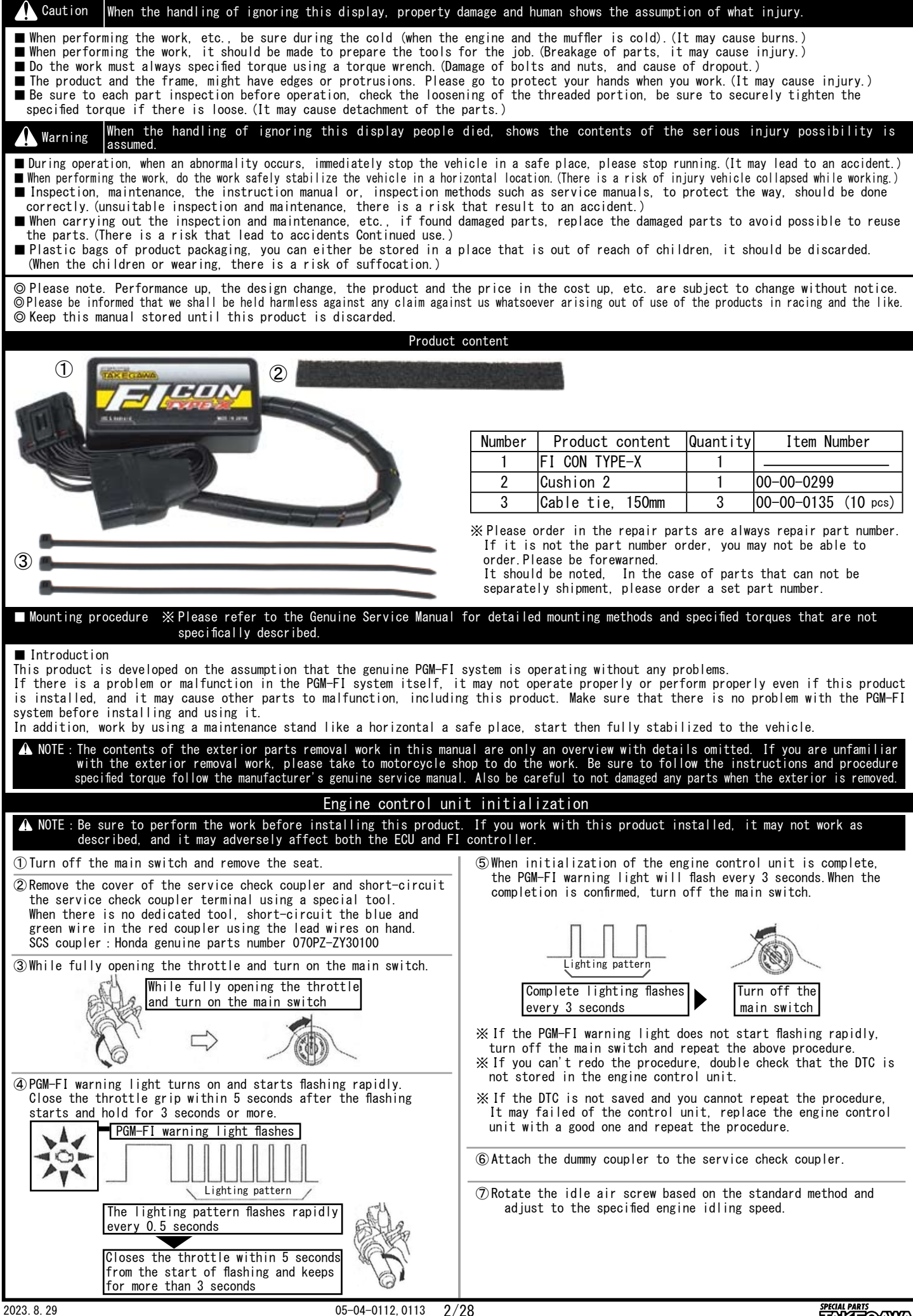

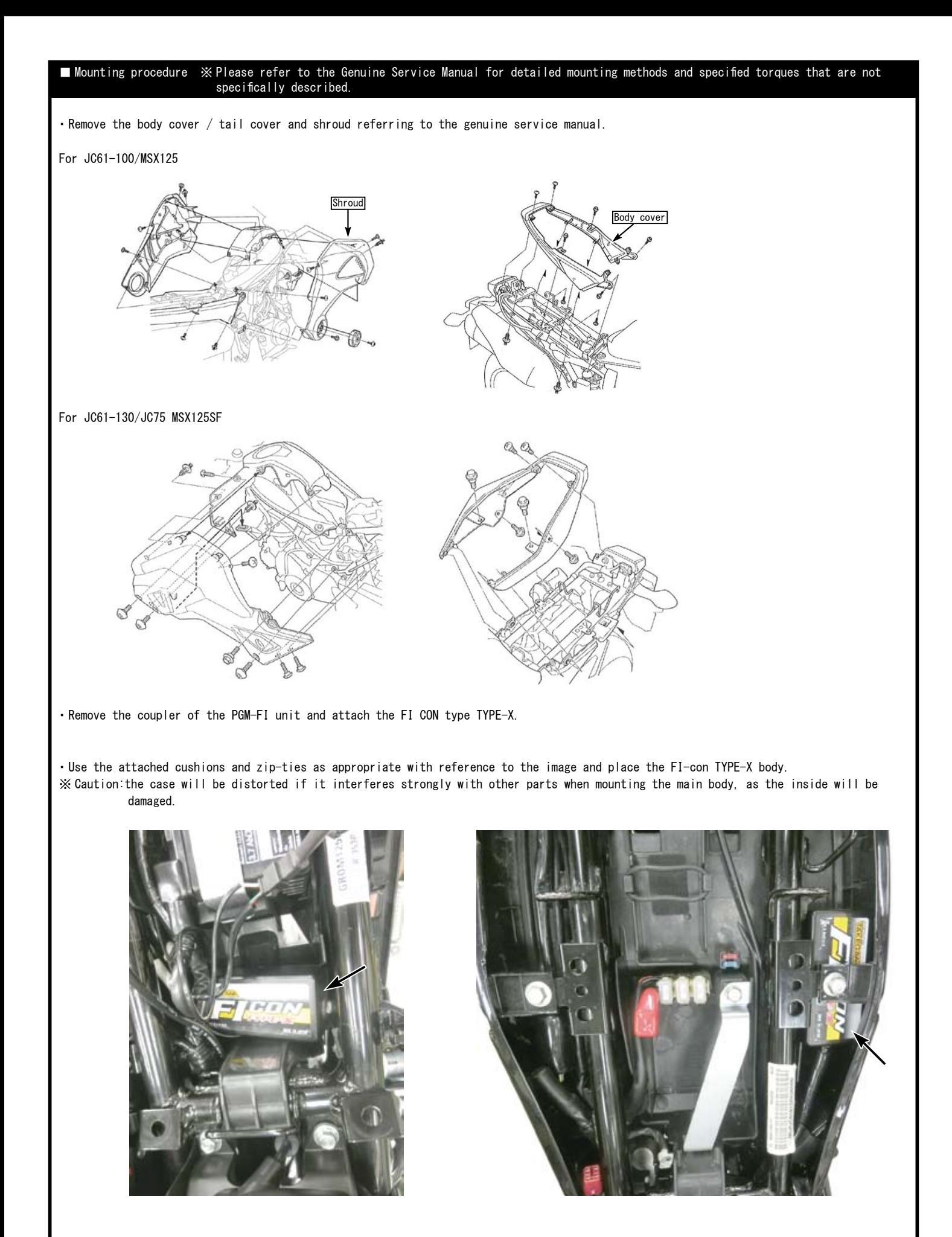

# injection the correction<br>and the correction<br>is can be the simulated is energized and injects fuel. This is called the "invalid injection time"<br>alid injection time" changes adjected the corrections. So if the sampled voltag ■ List of FI CON TYPE-X function ・Preset MAP You can choose from 14 patterns in the EASY mode and 9 patterns in the EXPERT mode that have been pre-set according to the engine specifications. You can easily change the settings using your PC or smartphone. ※ If you are using an engine that does not support preset maps, you need to create own a new map. ・Idling area adjustment "FI con TYPE-X"uses the stock ECU start program for the idling area (where the engine speed is 2000rpm or less and the accelerator opening is 10% or less up to 4000rpm). In this area, increase / decrease the stock injection amount as necessary. ・Fuel injection duration adjustment Possible adjustment for every 5% of accelerator opening and every 250rpm of engine speed. ・Ignition timing adjustment For EASY mode, advance and retard can be input for stock ignition timing. For EXPERT mode, the entered value (crank angle before top dead center) will be the ignition timing. For the EXPERT mode, the "engine temperature ignition timing correction function" that adjusts the effect of changing the vaporization time and combustion time and affecting the ignition timing when the engine temperature becomes too high can be adjusted. ・Invalid injection time correction There is some time lag before the injector is energized and injects fuel. This is called the"invalid injection time" The "invalid injection time" changes depending on the voltage, so if the supplied voltage changes due to battery or alternator condition,injection command to the actual injection changes, and the injection amount will also change. In order to prevent such a problem, it is possible to set the condition to be constant by applying correction. ・Engine temperature compensation PGM-FI Injects more fuel than the value of the injection MAP when the engine temperature is lower than the appropriate temperature according to the input value from the oil temperature sensor, and warms up the engine faster. etc. ・Intake air temperature compensation setting Since the density of air changes depending on the temperature, the air-fuel ratio change due to the intake temperature is compensated. ・Vaporization time setting (injection timing setting) Set the vaporization time for the fuel injected from the injector to burn efficiently. ・Dwell time setting Transistor ignition, energize the coil before ignite. This energization time is called dwell time. ・Simultaneous monitor with engine temperature display function The dedicated software for PC or smartphone has a simultaneous monitor function In addition to the tachometer screen and throttle opening graph screen that are very convenient for setting, the fuel injection rate of the engine temperature injector is also digitally displayed. ・Real search function Connect to a PC or smartphone with the engine started.Information of the running engine is reflected on the screen of the computer or smartphone at the same time.The reading speed / throttle opening is reflected in the mass of the fuel map graph, and that high-lighted to make the adjustment point clear and very convenient for setting. ・Rev limit function You can set the Maximum engine speed.It's other than that limiter-cut, it can be set even at low speed.It can be used effectively when you don't want to increase the engine speed, such as tuning engine rev measures and break-in. ・Pit lane limiter function In addition to the above rev limit function, if you do not want to increase the engine speed such as pit lane speed regulation etc., the limiter can be operated only when the "ON" by connecting the additional bottom switch (to the white lead in the spiral tube of the main unit and grounding the body) ※ Please provide extending wire to the switch. ・On-time MAP change function MAP1 / MAP2, 2 sets of map can be written inside of FI CON TYPE-X. It is assumed that it will be operated by switching between racing mode, touring mode, fuel economy driving mode etc. ※ Required optional switch set. ・Tachometer output lead wire. 1 revolution, 1 pulse, 5 volts is output in purple lead wire in the spiral tube of the main unit. ※ When installing, the bracket harness needs to be modified. ・Digital acceleration pump This product monitoring the speed of the accelerator opening by TPS signal.When the rider wants quick acceleration and the throttle is opened quickly, injection asynchronously the increase injection other than that set value. The similar function as the acceleration pump」of the racing carburetor. **A** Warning As a rule, settings should be made in a factory equipped with a chassis dynamometer O2 sensor. Never setting with your smartphone while you riding.

Functionality of FI Contype X

## ■ How to use FI CON TYPE-X

You can download the software for operating the FI CON TYPE-X on a PC and the application for operating on a cellphone from our web (http://www.takegawa.co.jp).(Cellphones application will be optional.)※Application download site will be links to the external site. After installing the EASY mode application(free)or EXPERT mode application, it is necessary to purchase paid model data in the application.

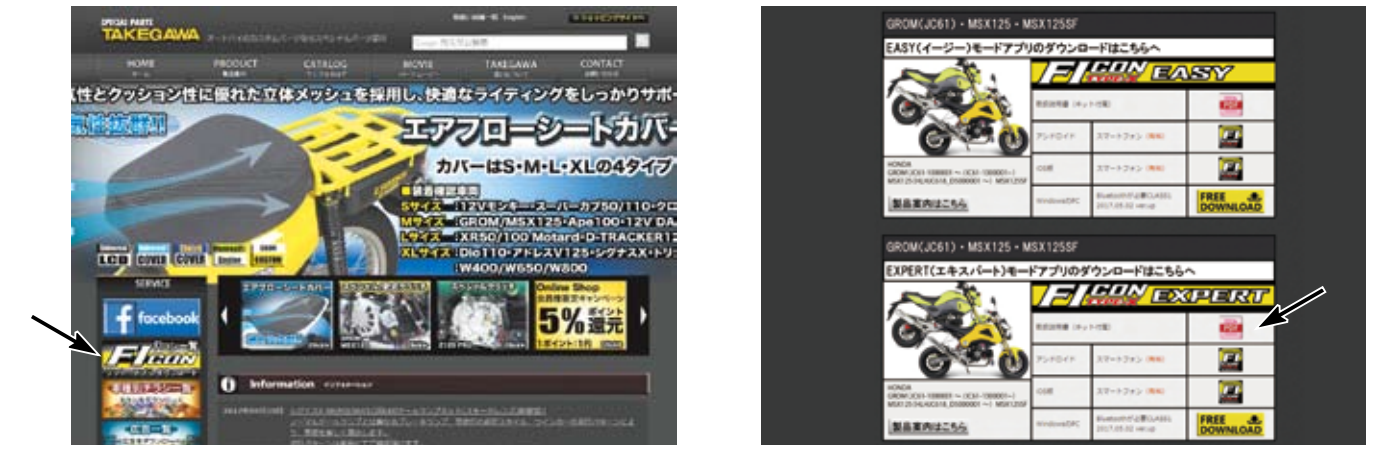

Chose from two type of software "EASY mode" or "EXPERT mode" applications according to the method of creating the ignition map and the contents of the preset data.

#### ■EASY mode

Can be used the ignition map of the normal ECU as it is.

When setting, advance / retard to stock ignition timing. If the value is 0, the ignition timing will be the same as the stock ECU MAP. In stock GROM ignition MAP, a limiter that is retard for over 9000 rpm , but FI CON TYPE-X is fixed for over 9000 rpm. You can select from 14 preset data.

#### ■EXPERT mode

The ignition timing is the entered value (crank angle BTDC) without performing advance / retardation for the stock ignition MAP. You can select from 9 preset data.

※Refer the MAP selection table by engine specifications on P10/P11. For EASY mode and EXPERT mode.

This software and the application correspond to English display. Please set the language setting of your computer, Android, iOS terminal to English. Information on the require operating system is available on our website.

http://www.takegawa.co.jp/user\_data/fi\_con.php#ficon\_X

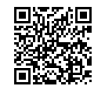

#### ■Bluetooth settings on a PC

・Explains how to communicate with FI computer TYPE-X with Bluetooth.

※When using a PC without Bluetooth function, you need to purchase and add Bluetooth adapter, however some adapters cannot be connected to FI TYPE-X, please cehck before you buy it.

※The screen may vary depending on the type of OS.Fully open the throttle and turn on the main switch.(Be sure blue tooth is working condition.) The bike PGM-FI warning light will start flashing when the FI CON TYPE-X is installed correctly.

※Since FI CON TYPE-X exchanges data wireless, it comes with a safety device that can communicate by emitting radio waves only when「turn on the key with the throttle fully open」so that other people can not access it.When starting with normal key ON, no third party can access FI CON TYPE-X because it does not emit radio waves.(The motorcycle's PGM-FI warning light flashes only when emitting radio waves.) In addition, during communication, you can only connect to 「one unit」,so you cannot connect from another PC or smartphone when communicating. If you change the data, you can use it with confidence because it will not emit radio waves once the key is turned off.

Select the Bluetooth device from the control panel.

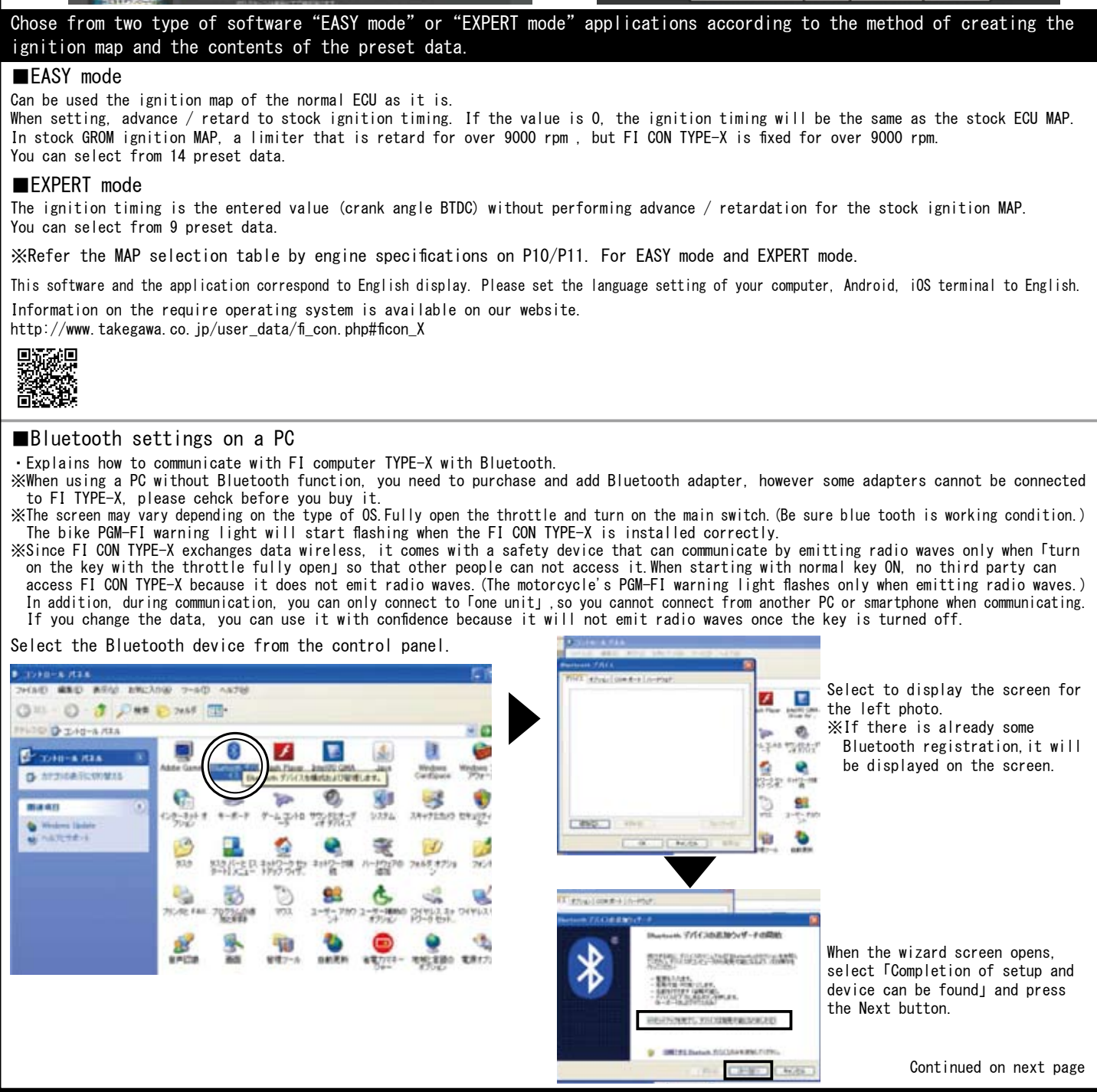

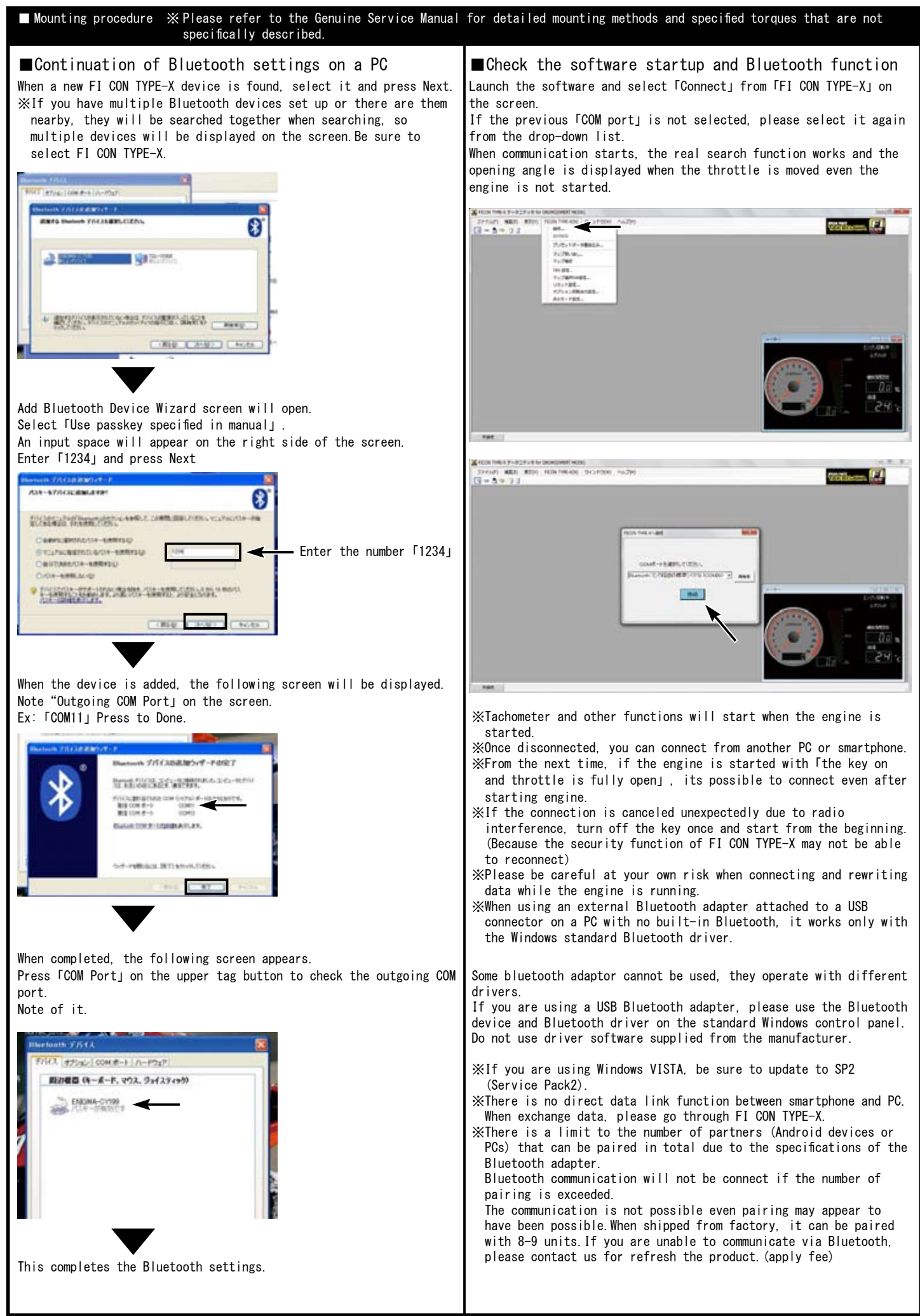

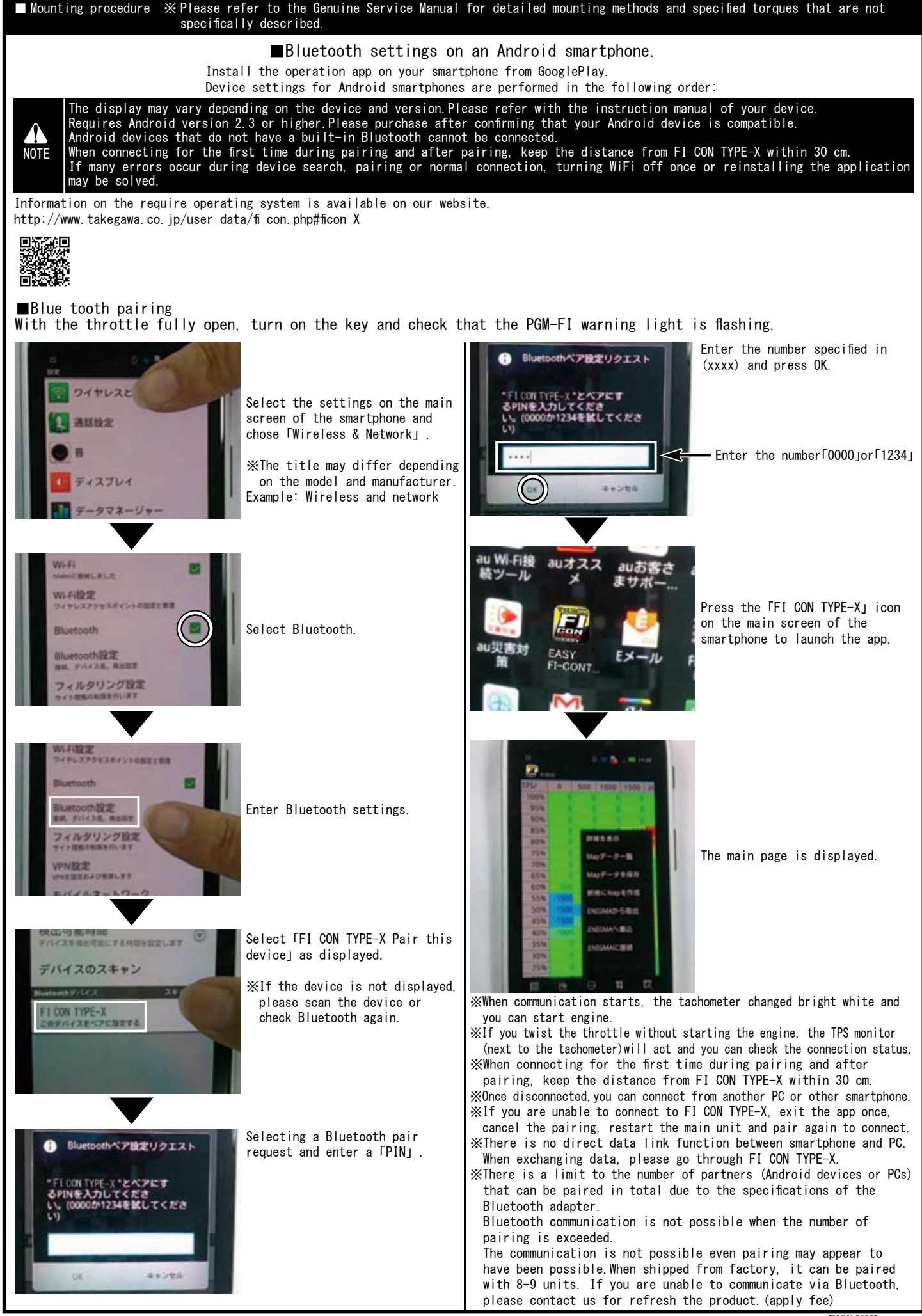

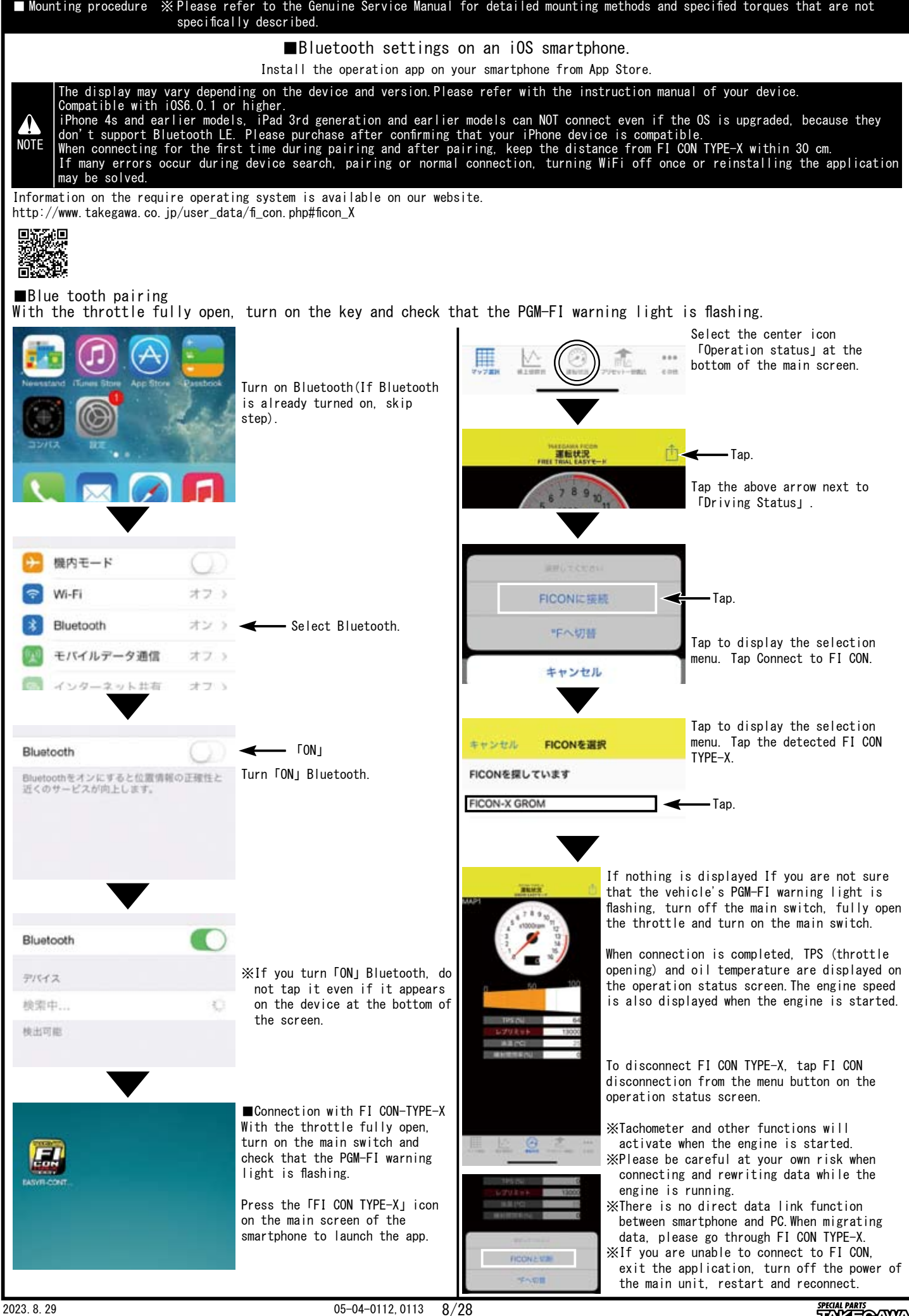

■ Mounting procedure ※ Please refer to the Genuine Service Manual for detailed mounting methods and specified torques that are not specifically described. How to correct the throttle position sensor (TPS) error and synchronize with FI controller. ※ The following FI CON represents"FI CON TYPE-e"and"FI CON TYPE-X". ※ TPS = Throttle position sensor FI CON reads engine speed / TPS values and signal speed from various sensors.However, the output signal from the TPS of vehicle is slightly different for each motorcycle.(There are individual differences in signals when fully closed or fully open.) In this case, even if you try to adjust the fuel in response to TPS, depending on the individual motorcycle, for example, it may be full open, but read a different point from the full open signal, etc. Therefore, when connecting to a PC (or smartphone), correct the actual throttle position 0% to 100% so that the output voltage is synchronized with the throttle position data of the FI controller.With this function, the data created on the software is fully reflected in the actual bike.The TPS value to be corrected is stored in the FI CON main unit, so it can be done once with either a PC or smartphone. (Adjust the values when fully closed and fully open) When there is a problem with the wiring connection, the check function of this software will give you warning.See below for details. A NOTE <sup>100</sup> not start engine while in the TPS error correction, because throttle must be fully opened (only the key is on).<br>It is dangerous to work with the engine started. Please note. (please refer the section for "how Start the PC with the FI CON installed, start up the software, and Open the app from a smartphone with the FI CON installed and connect the PC and FI CON. connect the PC and FI CON. Select「Setting TPS」(bottom right of the app.) Next, press FI CON at the top of the software and select「TPS setting」at the bottom of the displayed. The adjustment screen is When the smartphone and FI CON are connected, the "TPS settings" displayed when the PC and FI computer are connected(picture below). screen will be displayed.(see bottom left photo) If the smartphone If the computer and FI computer are not connected, the connection and FI CON are not connected, the connection screen is displayed. screen is displayed. 閉じる 30. And the same of the same of the same of the same of the same of the same of the same of the same of the same of the same of the same of the same of the same of the same of the same of the same of the same of the same Setting TPS screen **TPS/mm** Press FI CON to select TPS settings  $-5.5$ TPS/rpm 500 1000 1500 2000 Adjustment screen 500 5000 100% Select settings TPS  $95%$ **GON** 85% 80% Try to fully close to fully open the throttle while waching the 75% throttle position graph on the screen.The highlighted black moves from 70% side to side in conjunction with opening and closing of the slot. 65% Adjust each value with the level adjustment switch as match at the sons **SSN** 0% and 100% positions. Please press "Save" when you done. **SON** It will not be reflected unless saved. 45% Throttle position graph While looking at the throttle position graph on the screen, try to fully close to open the throttle.The gray highlight moves to the left and right in conjunction with opening and closing the slot. Adjust the level adjustment switch so that the values match at the 0% and 100% positions.Finally, be sure to press the"Save to FI CON"button. It will not be reflected unless saved. Throttle position graph Set the 0% position when fully closed Set the 100% when fully opened Set the 0% position when fully closed Set the 100% when fully open Fine adjustment is possible when input the any numbers. **Numerical input at each** throttle position. Fully closed level adjustment switch Fully open level adjustment switch Fully closed level adjustment switch Fully open level adjustment switch Please press the "Save" button (on the upper right.) when you **A** NOTE done. It will not be reflected unless saved. After adjustment, be sure to click the "Save to FICON" button.  $\blacksquare$ NOTE  $\blacksquare$ After adjustment, be sure to clic<br> $\blacksquare$ It will not be reflected unless saved. If FI CON is not wired correctly, app will warn you Important Note $\begin{bmatrix} 1\texttt{t} & \texttt{F1} & \texttt{G0N} & \texttt{is} & \texttt{not} \texttt{wired} & \texttt{cor1} \\ \texttt{the screen below displayed.} \end{bmatrix}$ Important Note  $\begin{bmatrix} \text{If the FI COM is not wired correctly, the following} \\ \text{screen will appear and software will warn.} \end{bmatrix}$ Each signal light is black. 噴射信号 点火信号 **推制信号 ■ 古火信号■ →** Each signal light is Lit green when normal  $982*$ black.  $4.30\quad V$  $0%$ スロットル位置 ピットレーンスイッチ piack.<br>High lighted green when normal Black line is not displayed 100% ∼ Gray highlight is not displayed

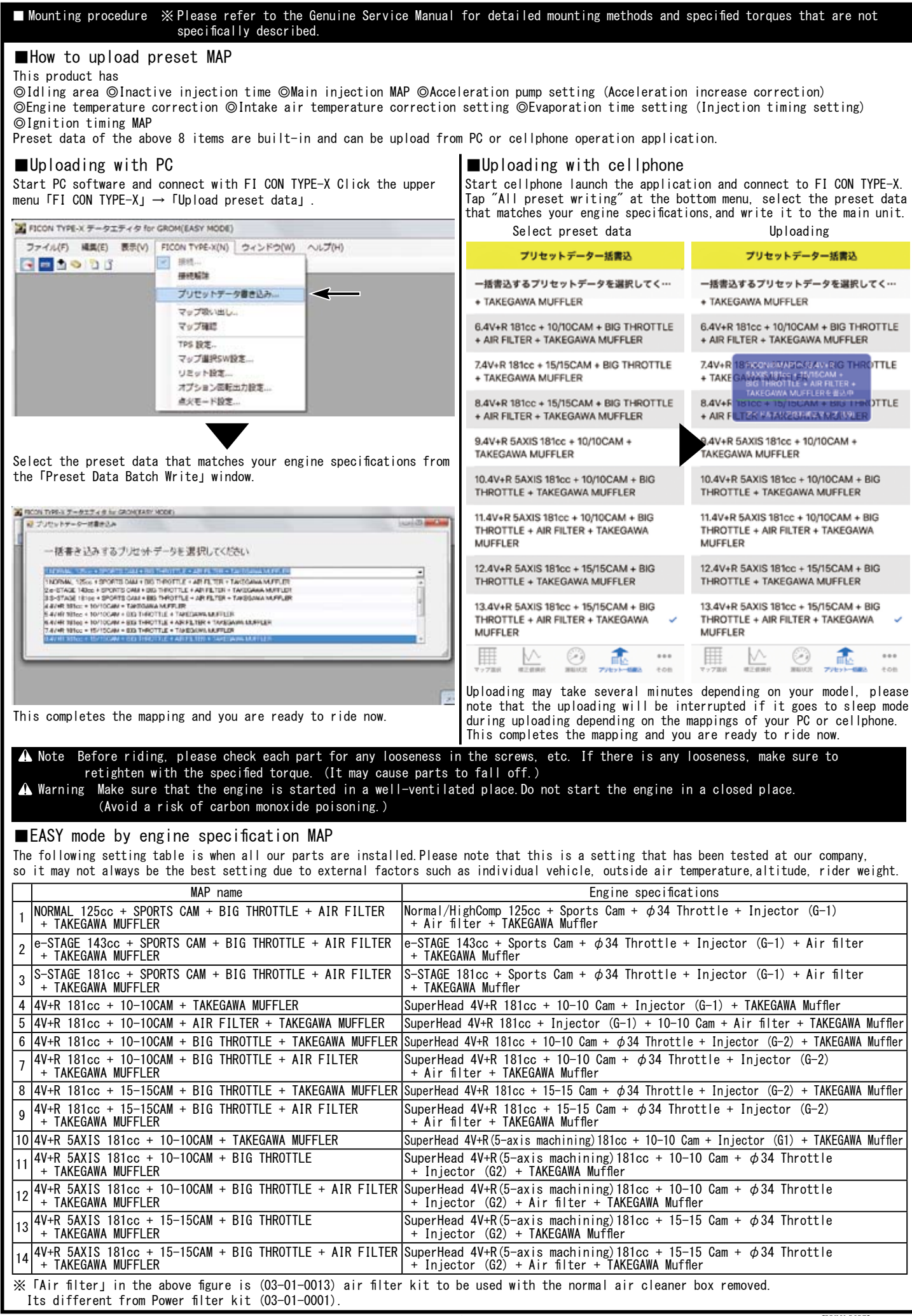

## ■EXPERT mode by engine specification MAP

The following setting table is when all our parts are installed.Please note that this is a setting that has been tested at our company, so it may not always be the best setting due to external factors such as individual vehicle, outside air temperature,altitude, rider weight.

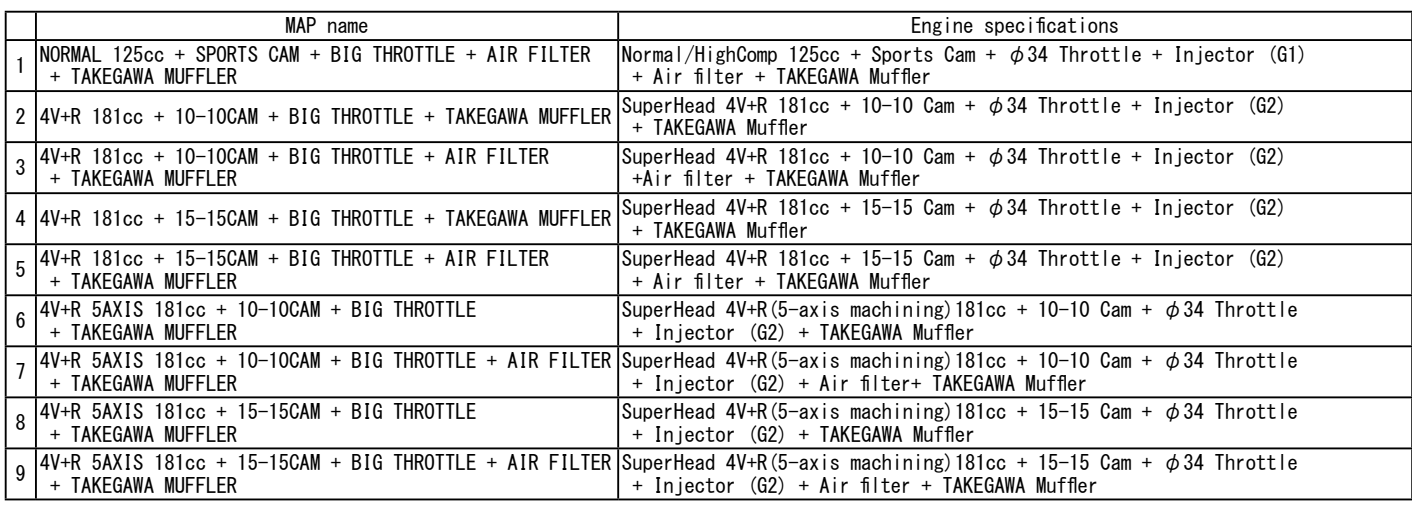

※「Air filter」in the above figure is (03-01-0013) air filter kit to be used with the normal air cleaner box removed. Its different from Power filter kit (03-01-0001).

 Note Be sure select the ignition mode corresponding to the operation software(or application) when switching between the EASY mode and the EXPERT mode. It will not activate if you use the software(or application) different from the ignition mode of FI Con TYPE-X main body.

※The above MAP list is as of January 11, 2020. If updated, it may be different from the MAP list of software and application. ※Software and apps may be updated to support new engine parts. Our webpage FICON is shown in the update history at the bottom of the list page.

### ■ Adjustment of idling speed

- ・Start the engine and let it warm up for 20 minutes.
- ・Check engine idling speed.
- ・If the idling speed is not specified, turn the idle air screw (indicated by the arrow on the left side of the throttle body) to adjust it to the specified idling speed.
- ・Takegawa big throttle body, approx. 1500rpm ~1700rpm

### A Note

When turning the idle air screw, remember how much it was turned from the original position so that it can be back to the original position and adjust little by little. Never turn more than 1/4 turn (90 degrees) at a time.After adjusting the screw each time, let it idle for more than 10 seconds and check the engine speed again after the engine speed has stabilized.

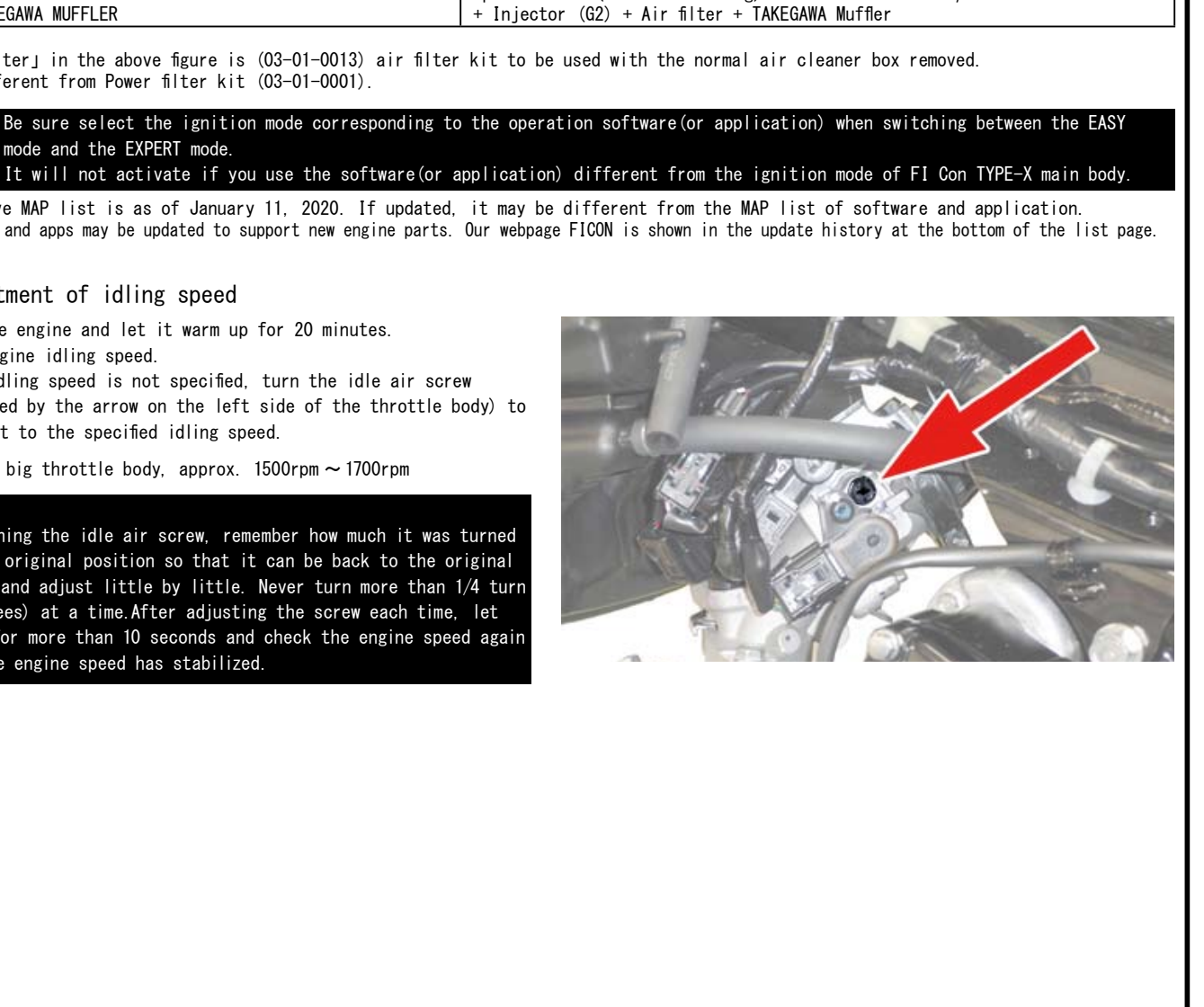

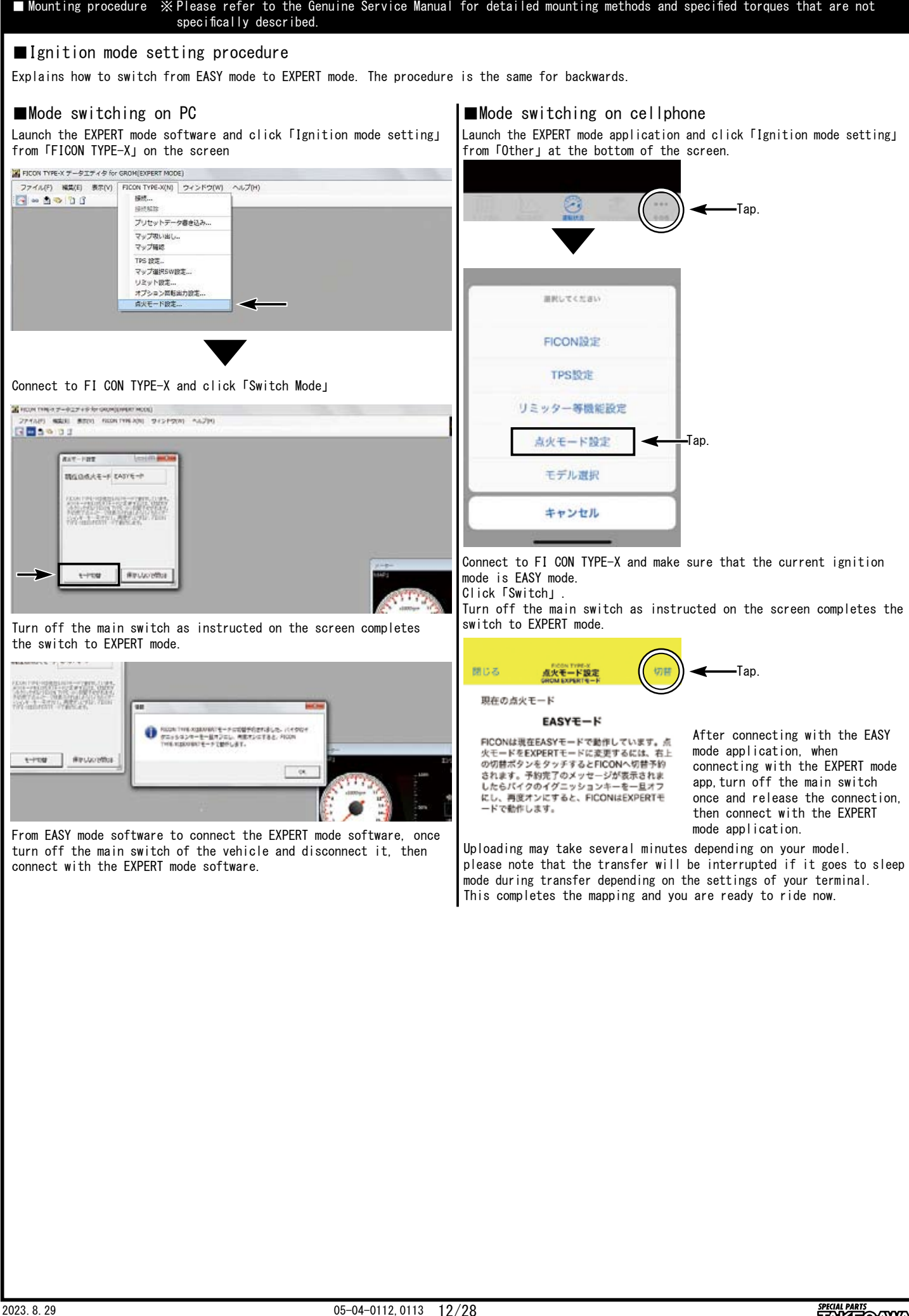

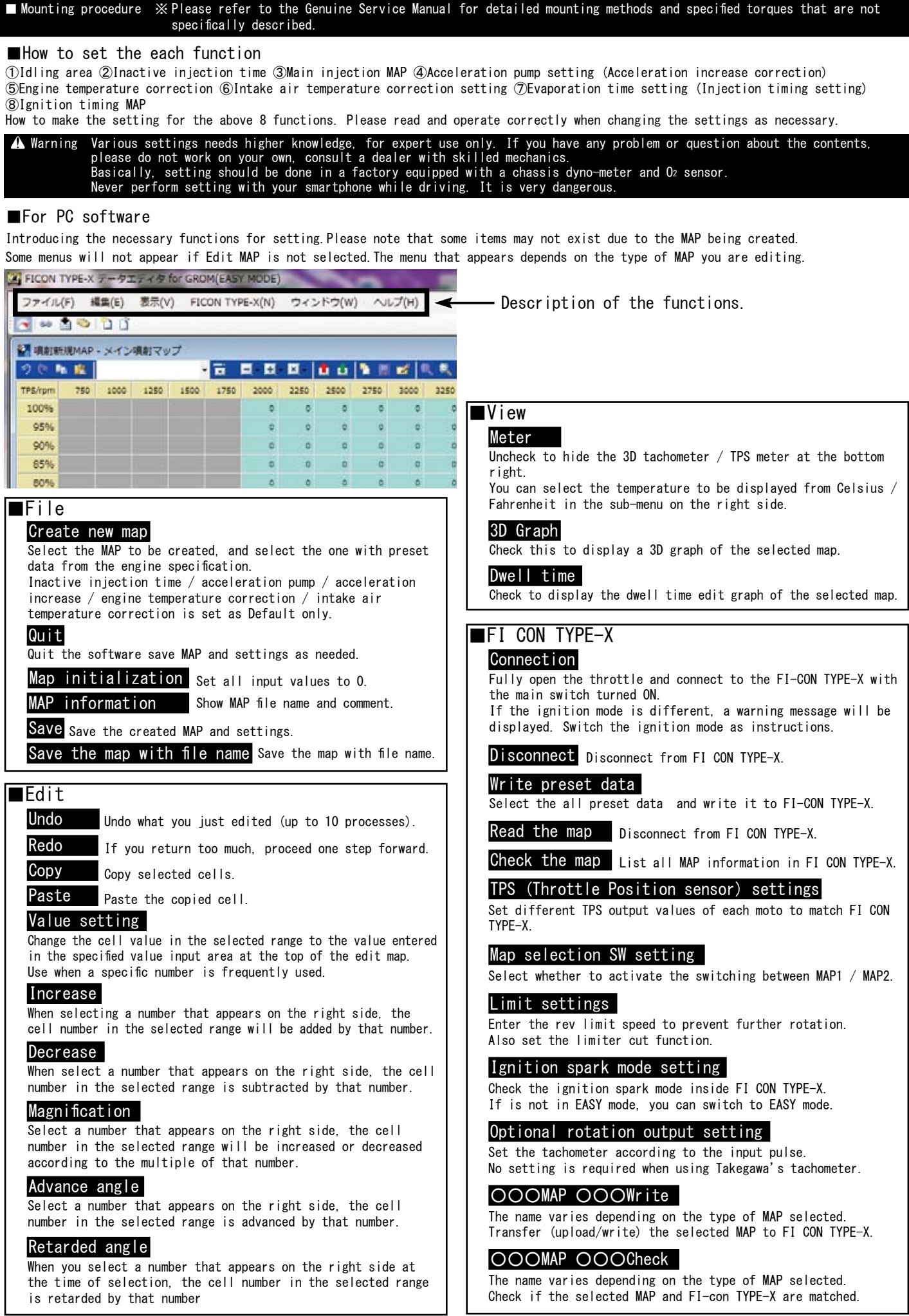

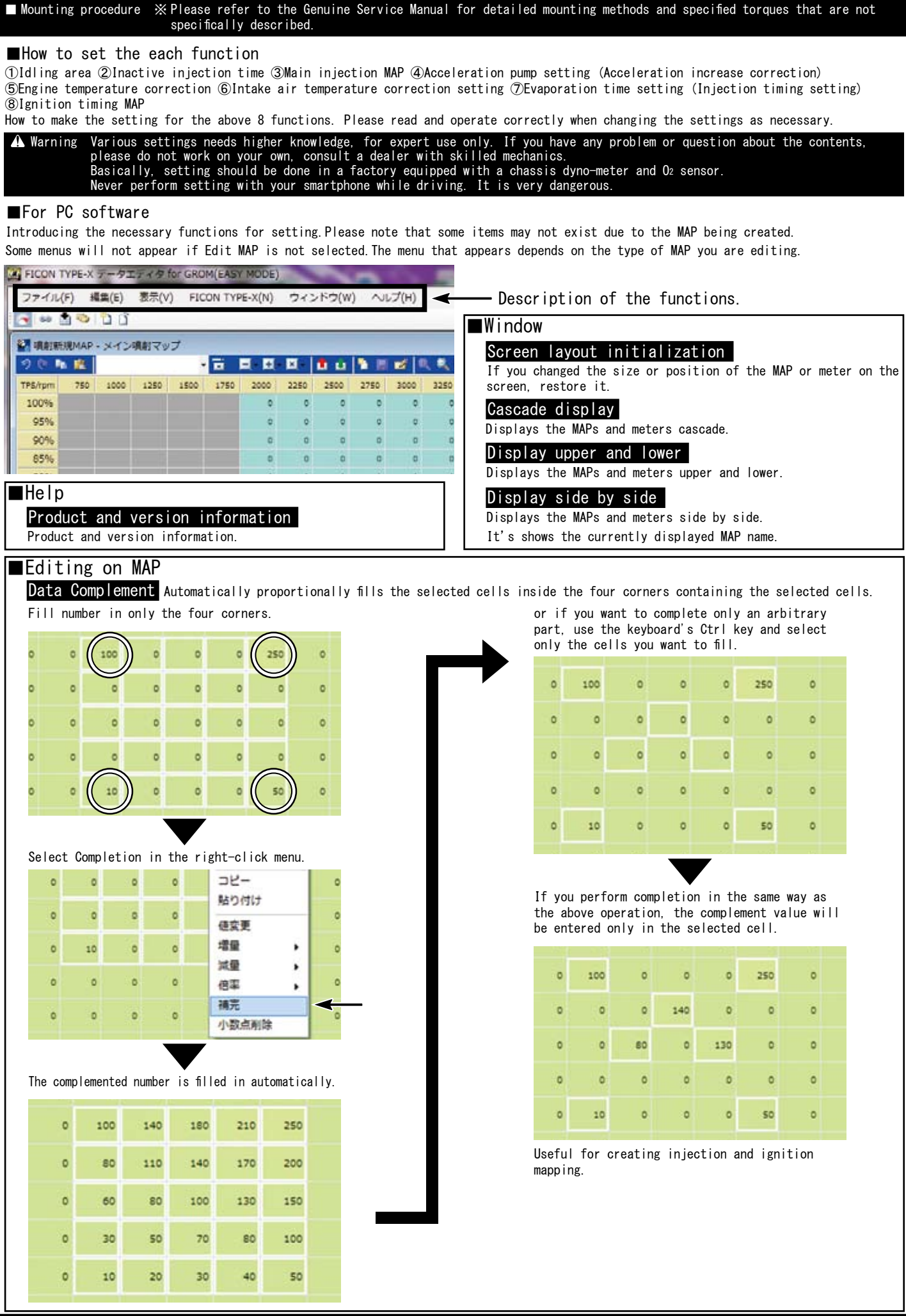

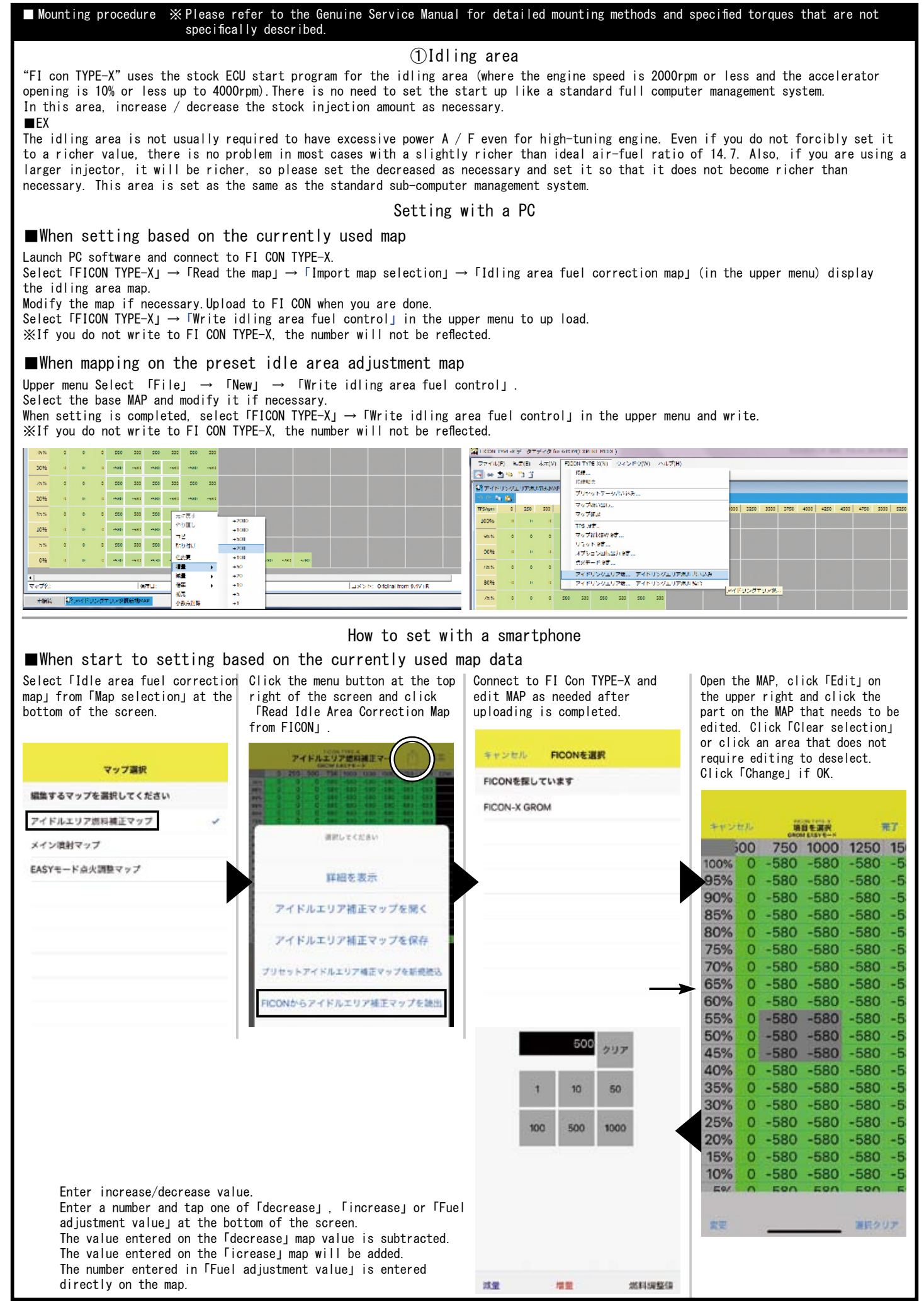

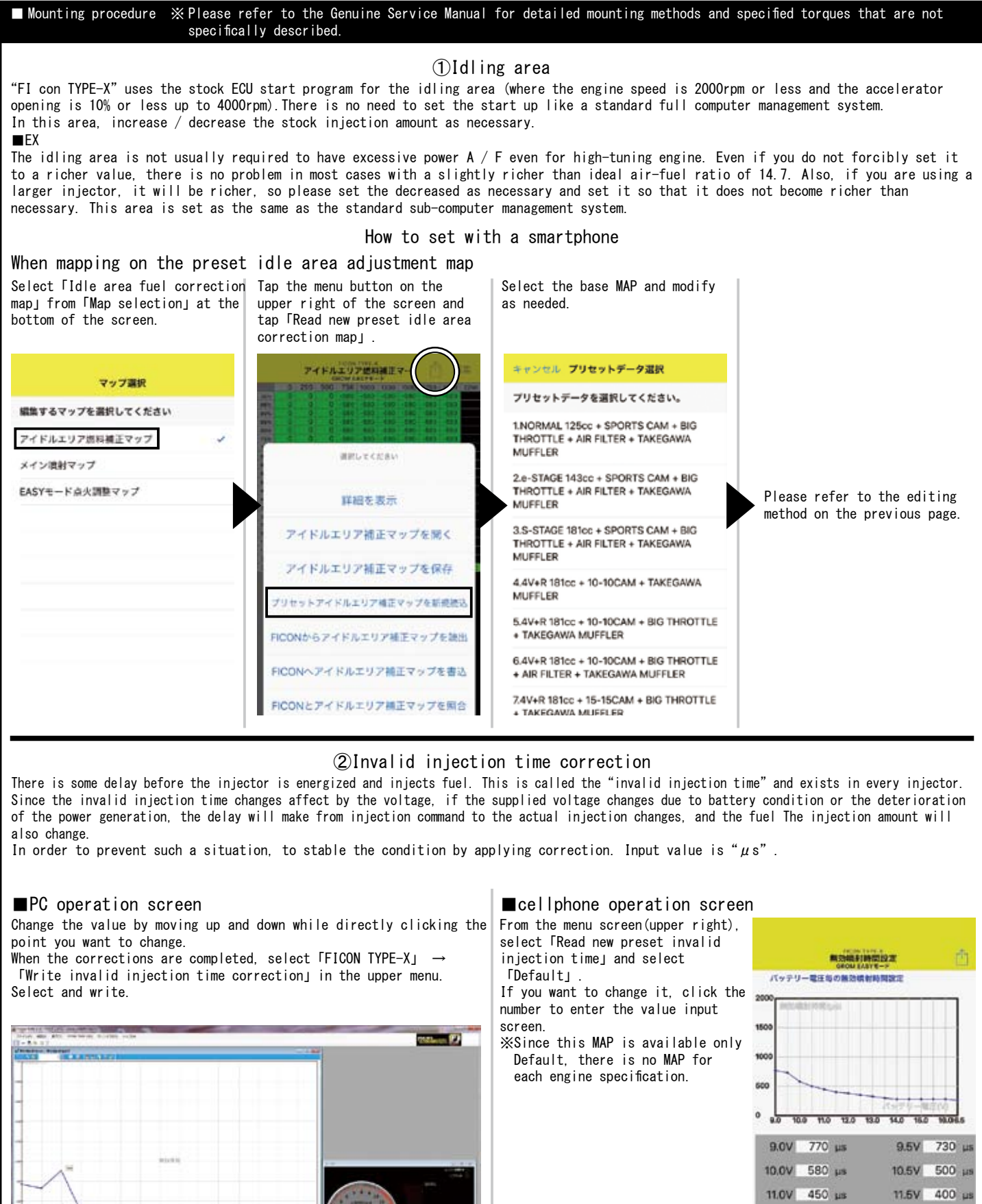

## ②Invalid injection time correction

There is some delay before the injector is energized and injects fuel. This is called the"invalid injection time"and exists in every injector. Since the invalid injection time changes affect by the voltage, if the supplied voltage changes due to battery condition or the deterioration of the power generation, the delay will make from injection command to the actual injection changes, and the fuel The injection amount will also change.

In order to prevent such a situation, to stable the condition by applying correction. Input value is " $\mu$ s".

Change the value by moving up and down while directly clicking the From the menu screen(upper right), point you want to change. select「Read new preset invalid When the corrections are completed, select  $FICON$  TYPE-X<sub>J</sub>  $\rightarrow$ injection time」and select 「Write invalid injection time correction」in the upper menu. 「Default」. If you want to change it, click the Select and write. number to enter the value input screen. ※Since this MAP is available only Default, there is no MAP for each engine specification. 12.0V 380 us 12.5V 350 us 13.0V 325 us 13.5V 300 us 14.0V 280 us 14 AV 280 H 15.0V 280 us 15.5V 280 us 16.0V 280 us 16.5V 260 us  $\sum_{n=1}^{\infty}$ 

## ■PC operation screen ■cellphone operation screen

**SPECIAL PARTS**<br>TAKE<del>O</del>AWA

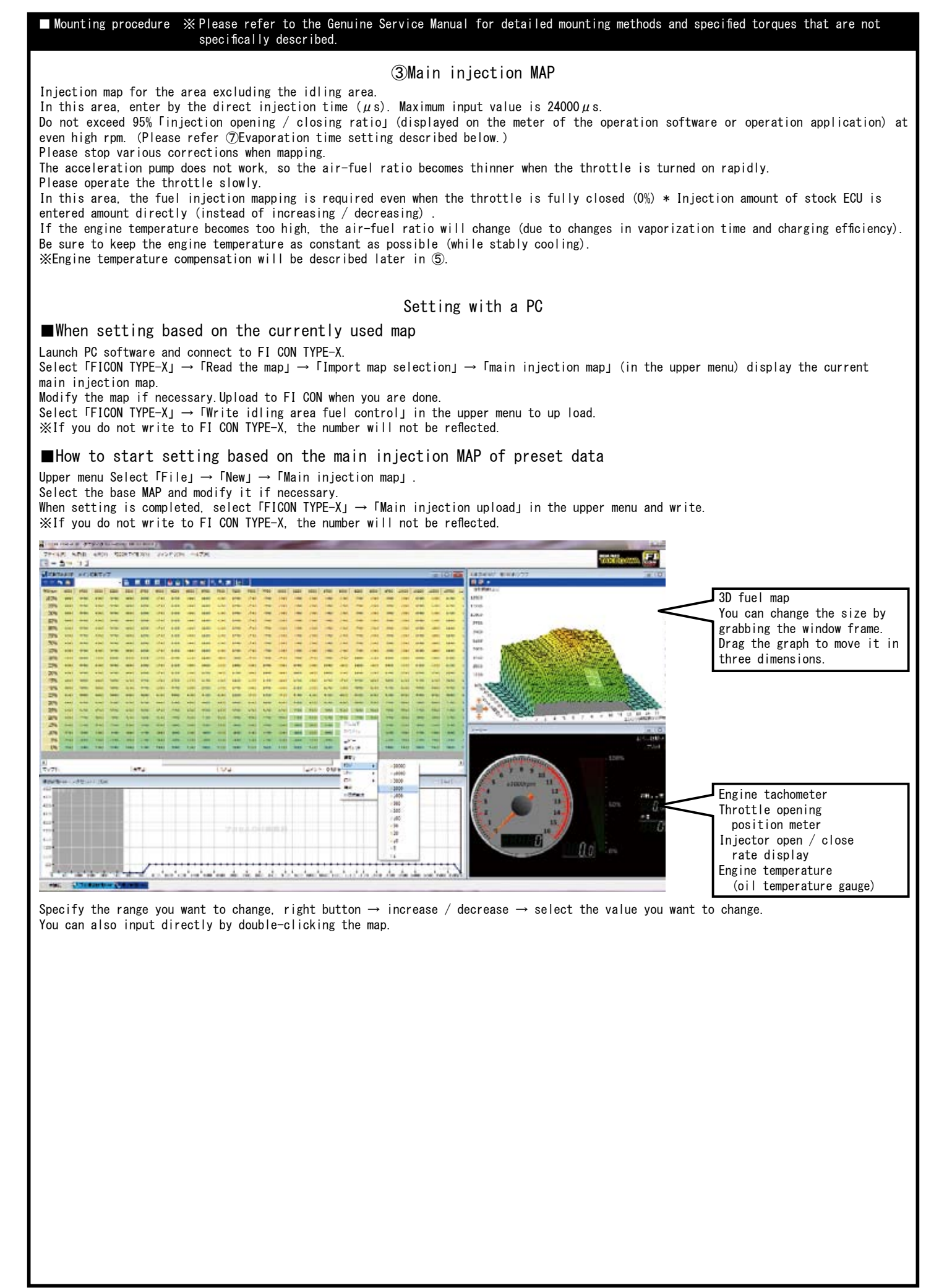

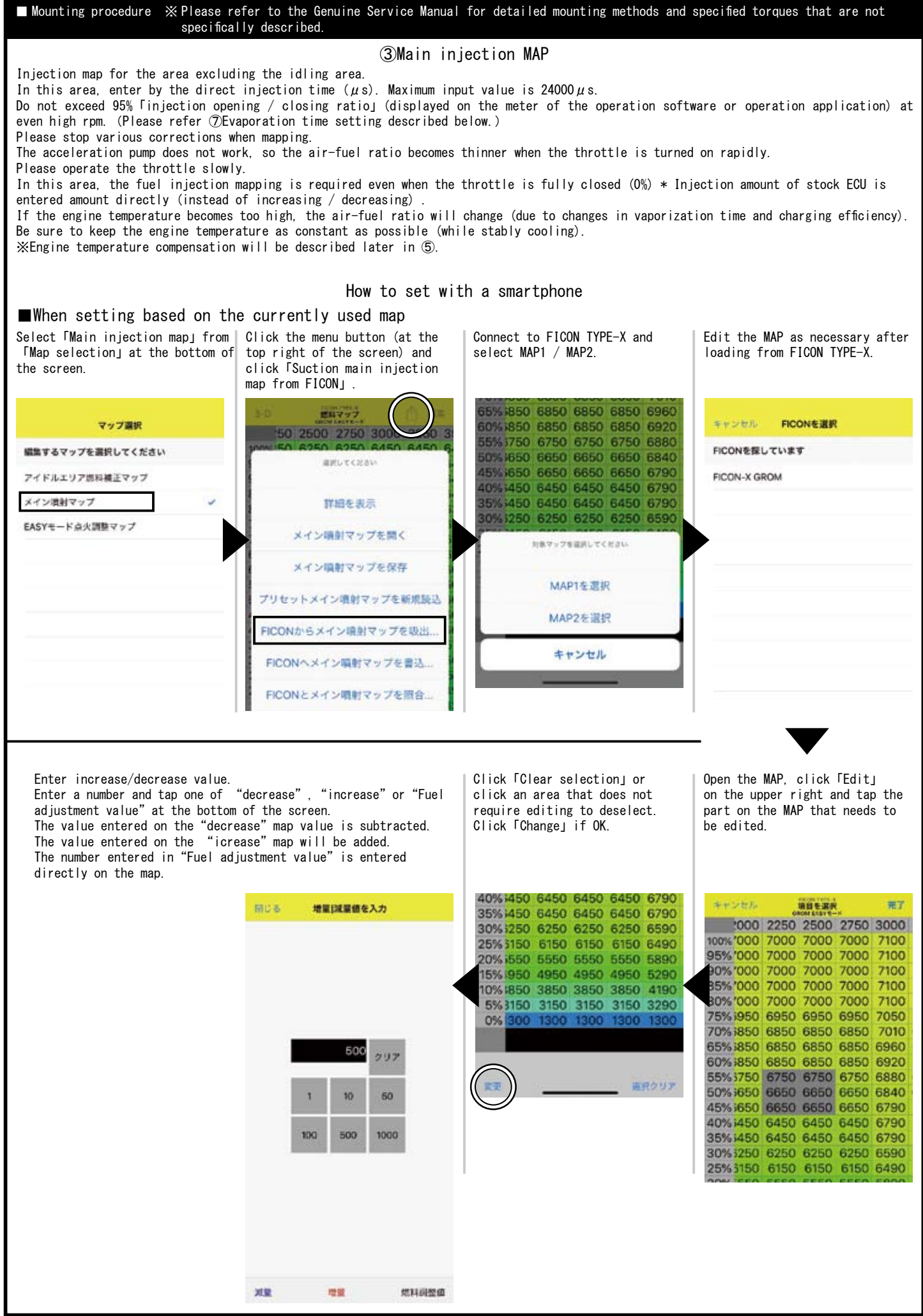

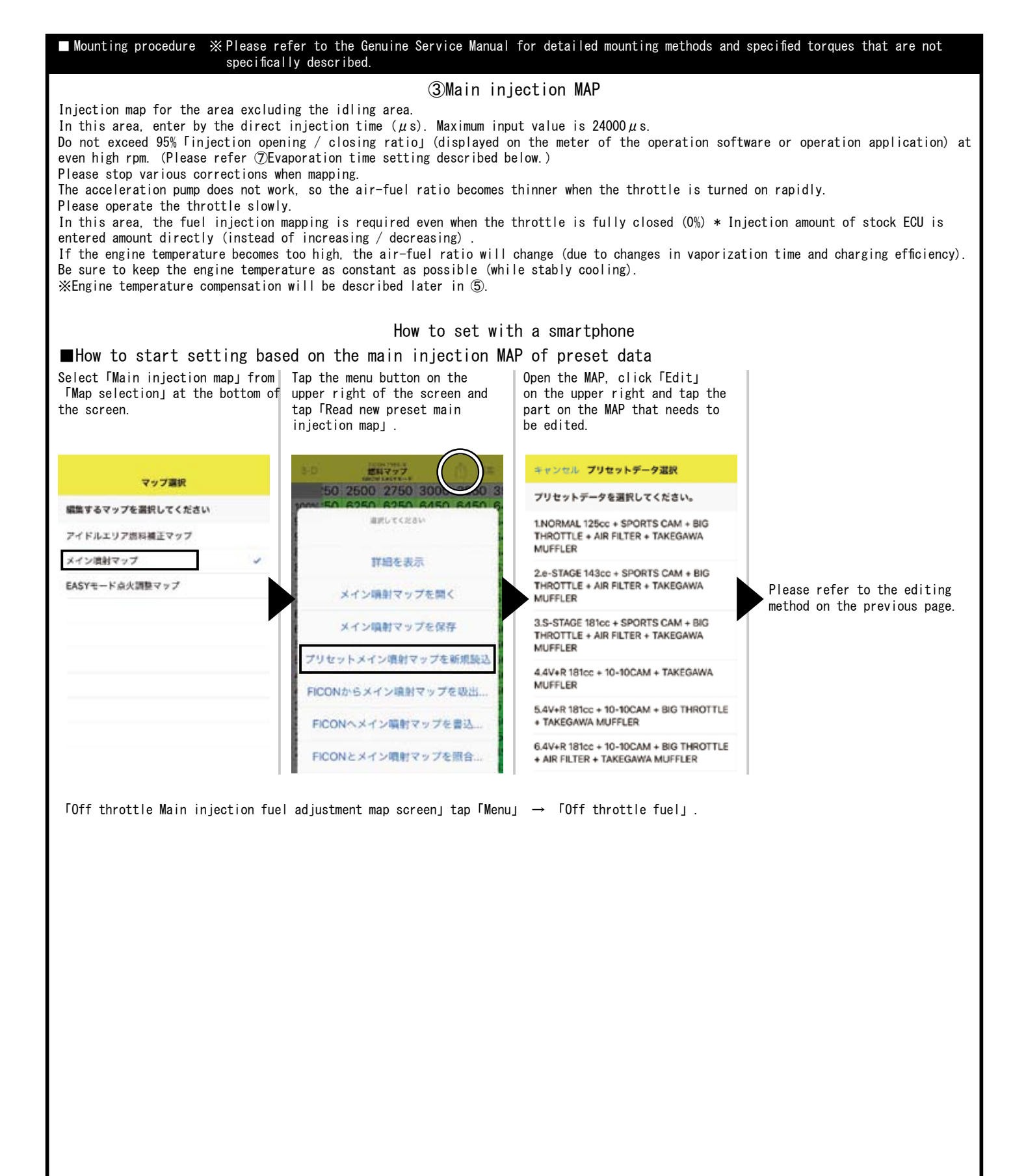

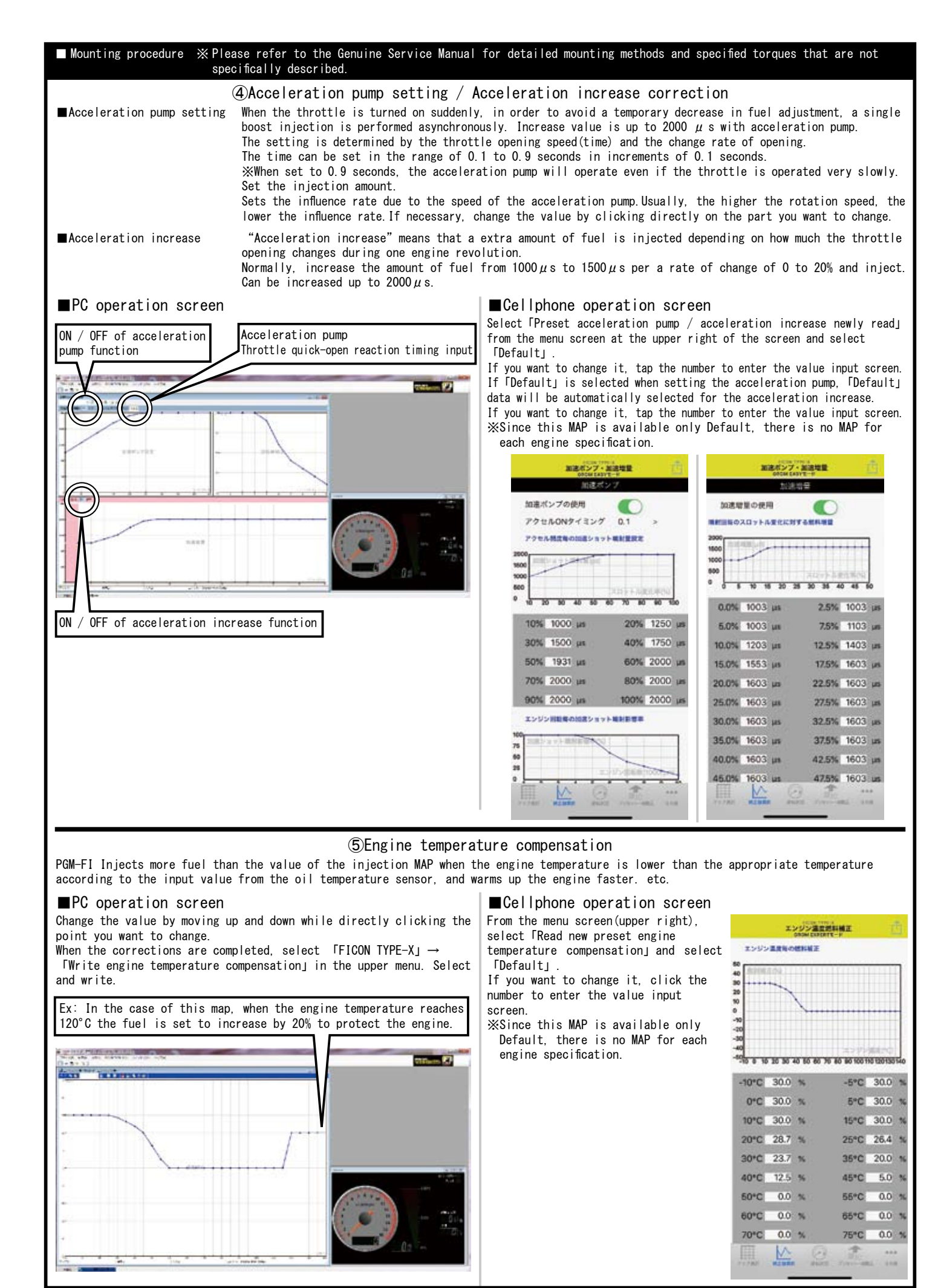

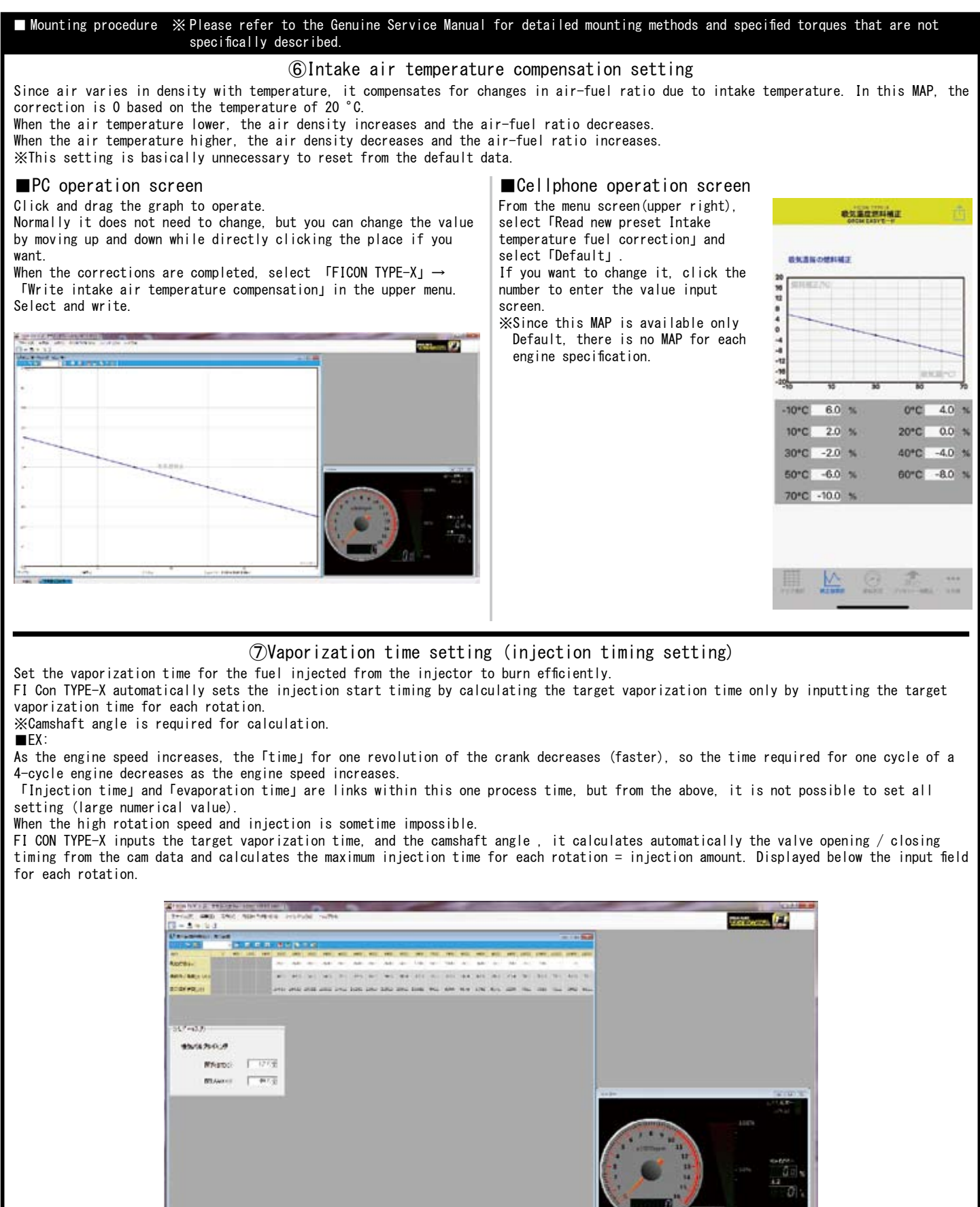

vaporization time for each rotation.

※Camshaft angle is required for calculation.

■EX:

As the engine speed increases, the Itimel for one revolution of the crank decreases (faster), so the time required for one cycle of a 4-cycle engine decreases as the engine speed increases.

「Injection time」and「evaporation time」are links within this one process time, but from the above, it is not possible to set all setting (large numerical value).

When the high rotation speed and injection is sometime impossible.

FI CON TYPE-X inputs the target vaporization time, and the camshaft angle , it calculates automatically the valve opening / closing timing from the cam data and calculates the maximum injection time for each rotation = injection amount. Displayed below the input field for each rotation.

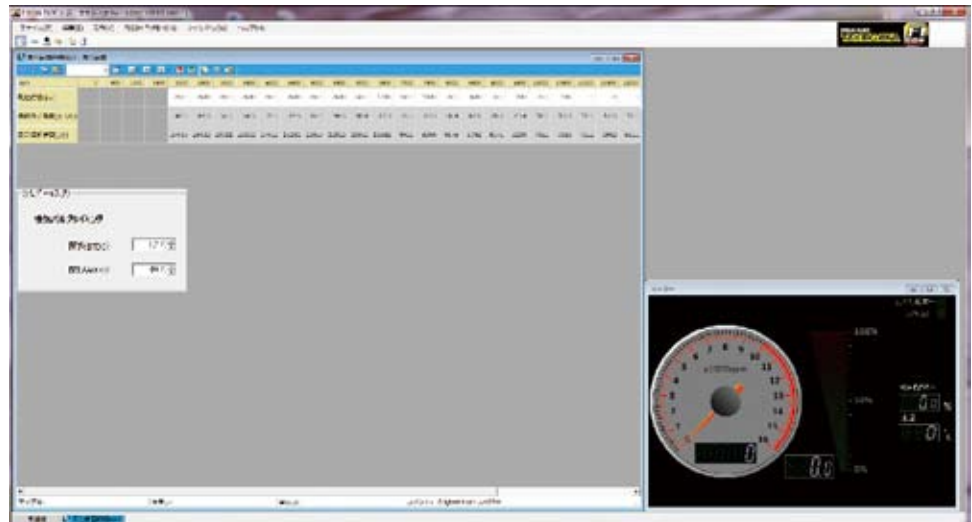

①Set and enter the target vaporization time you want.

②Automatic calculation shows the crank angle (BTDC) at which injection ends.

③Automatically calculates and displays the maximum injection time for the entered vaporization time.

Compare the set value of the main injection map with this.

 If the value of the main injection map is larger than this, the target vaporization time is not enough and some injection will be performed when the valve is still open.

④Enter camshaft data to calculate to find valve timing (open/close). Ex: GROM Open (BTDC) 2.0 degrees Close (ABDC) 25.0 degrees From service manual

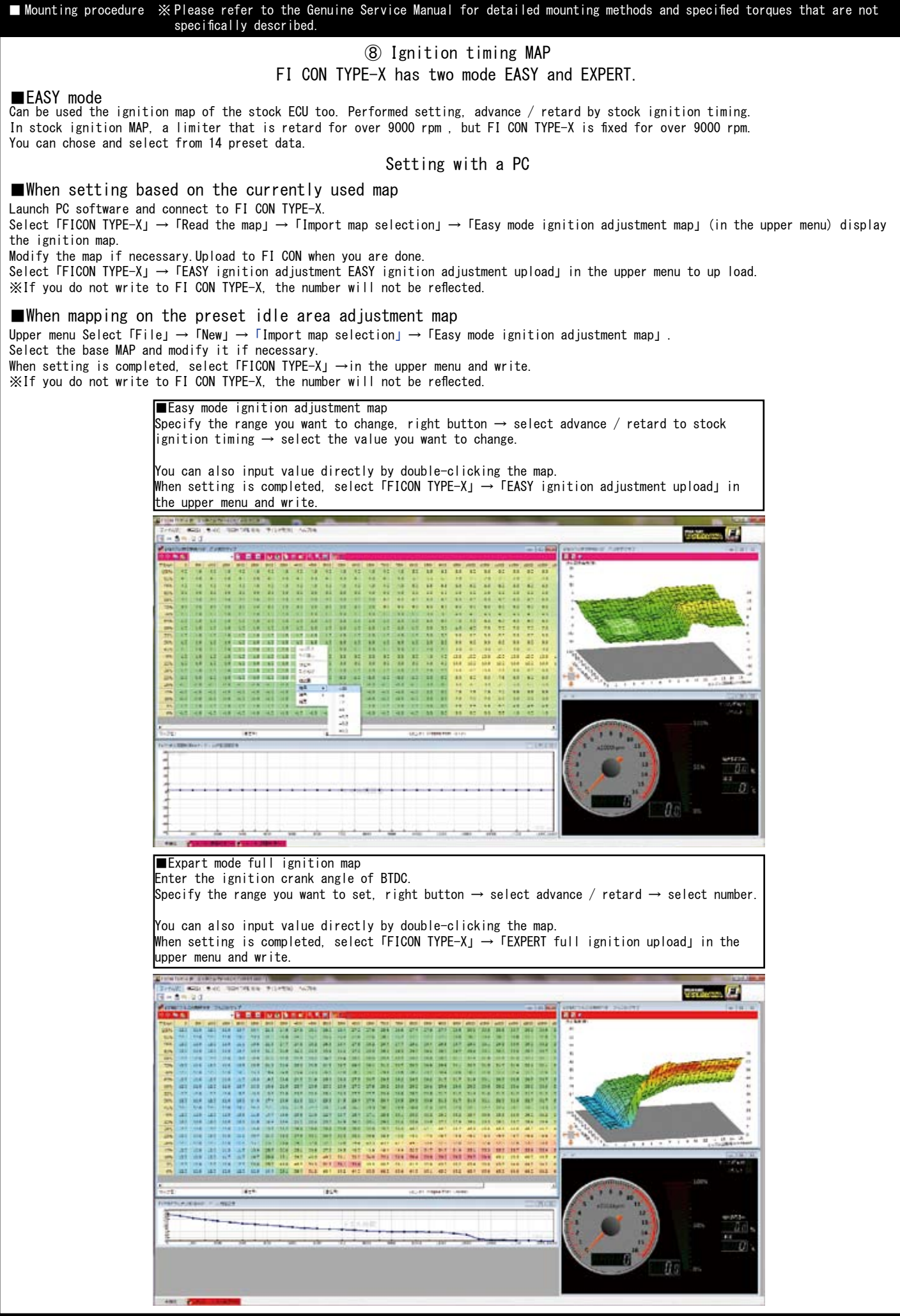

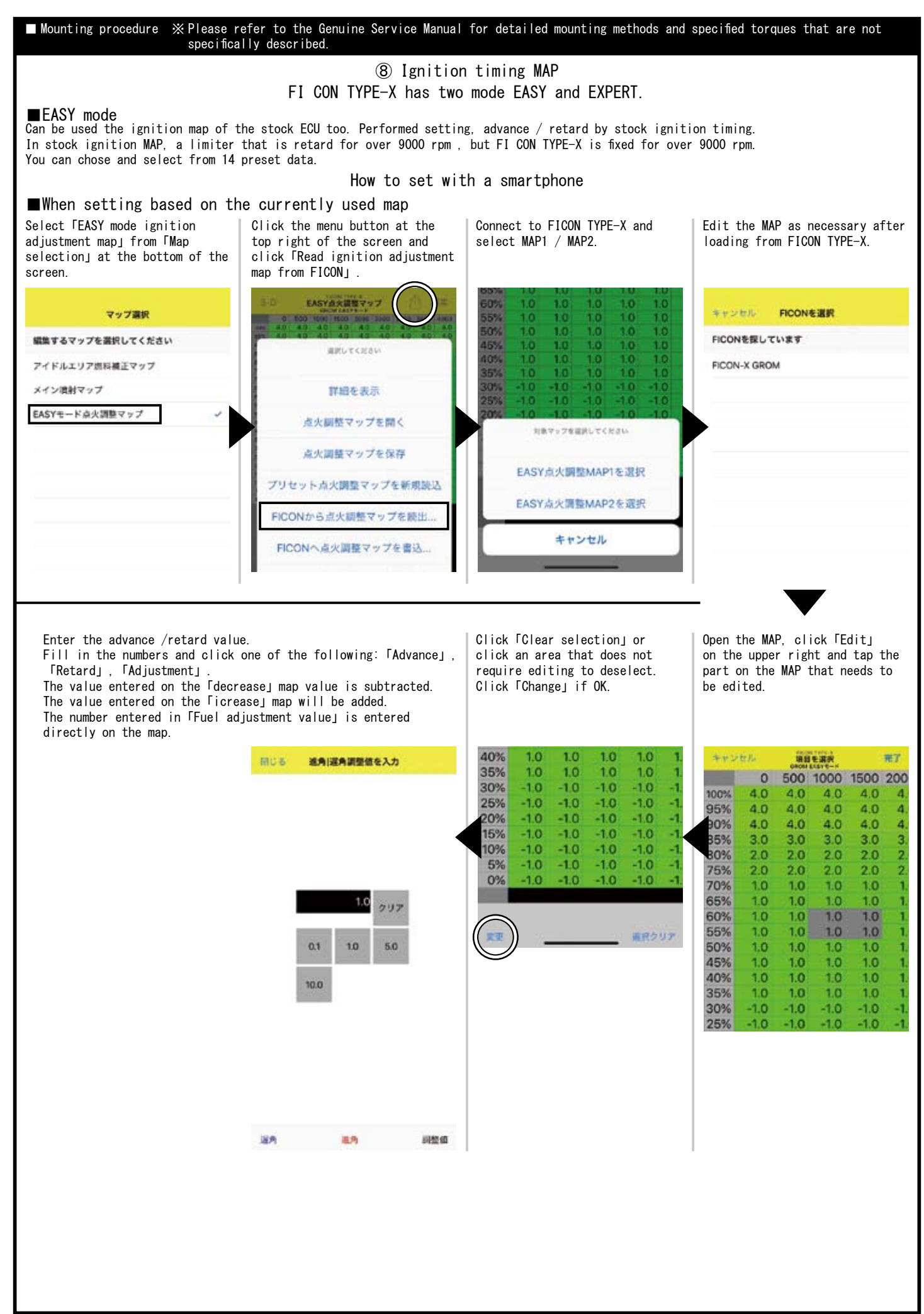

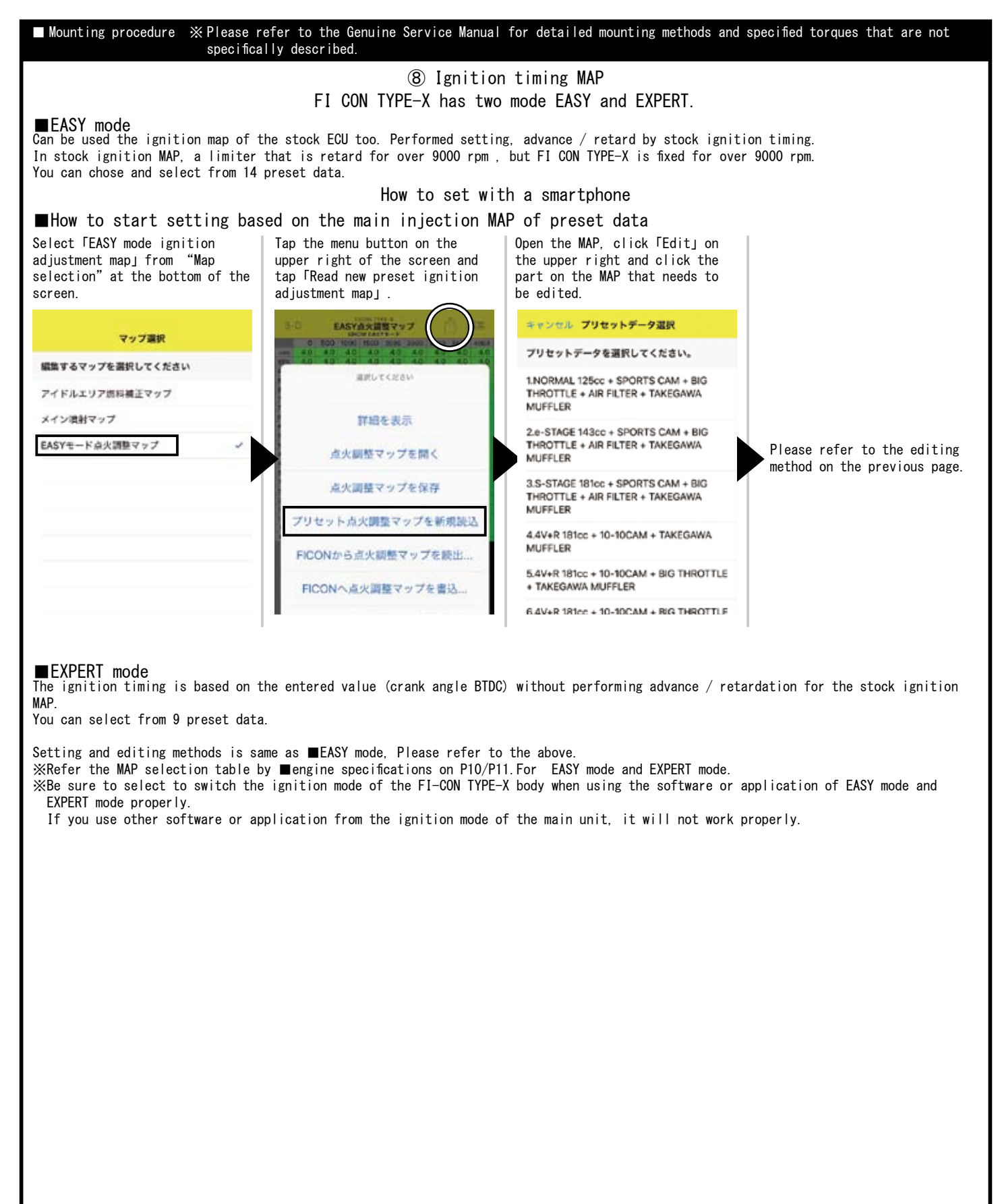

## ■EXPERT mode

The ignition timing is based on the entered value (crank angle BTDC) without performing advance / retardation for the stock ignition **MAP** 

You can select from 9 preset data.

Setting and editing methods is same as ■EASY mode, Please refer to the above.

※Refer the MAP selection table by ■engine specifications on P10/P11.For EASY mode and EXPERT mode.

※Be sure to select to switch the ignition mode of the FI-CON TYPE-X body when using the software or application of EASY mode and EXPERT mode properly.

If you use other software or application from the ignition mode of the main unit, it will not work properly.

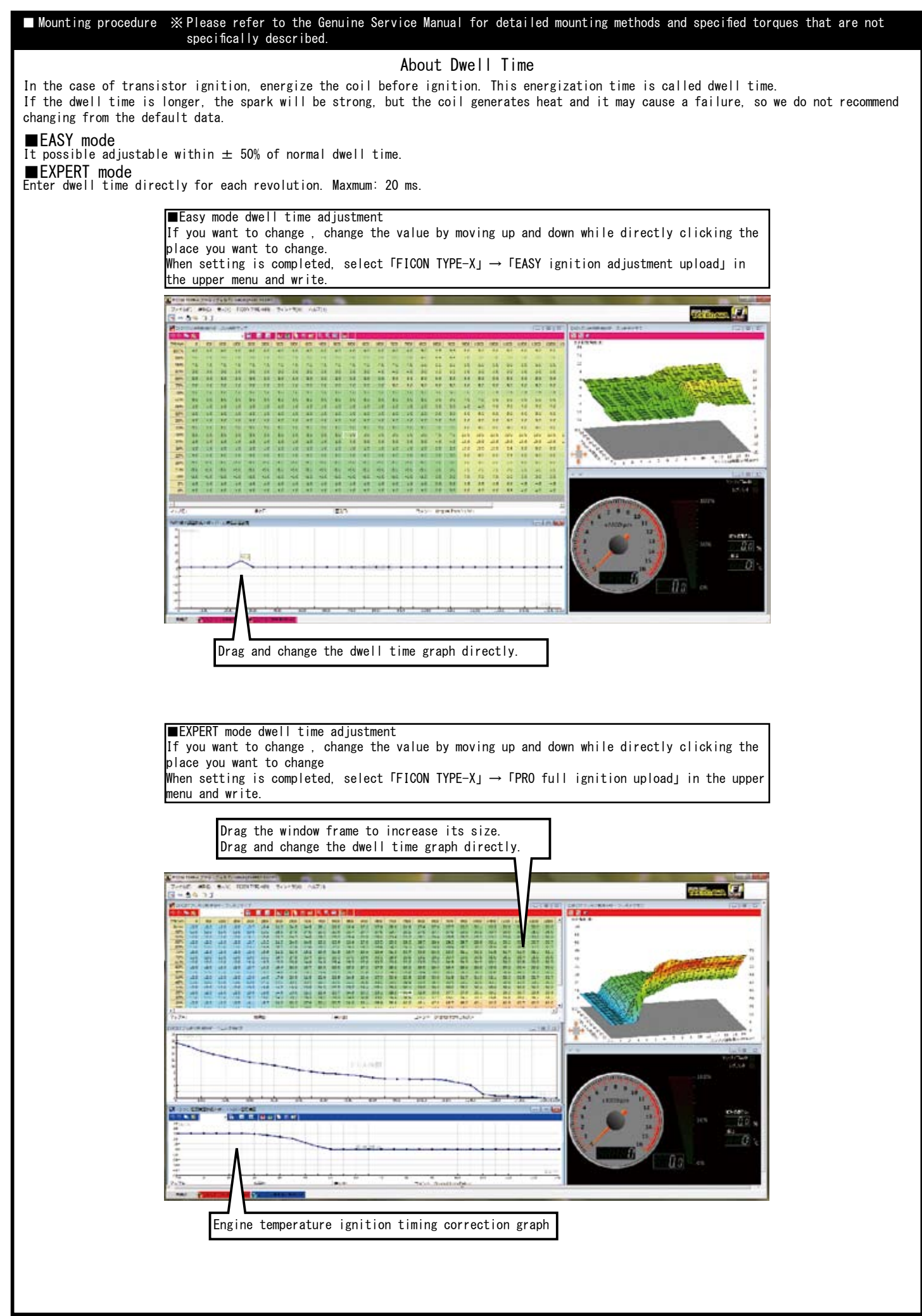

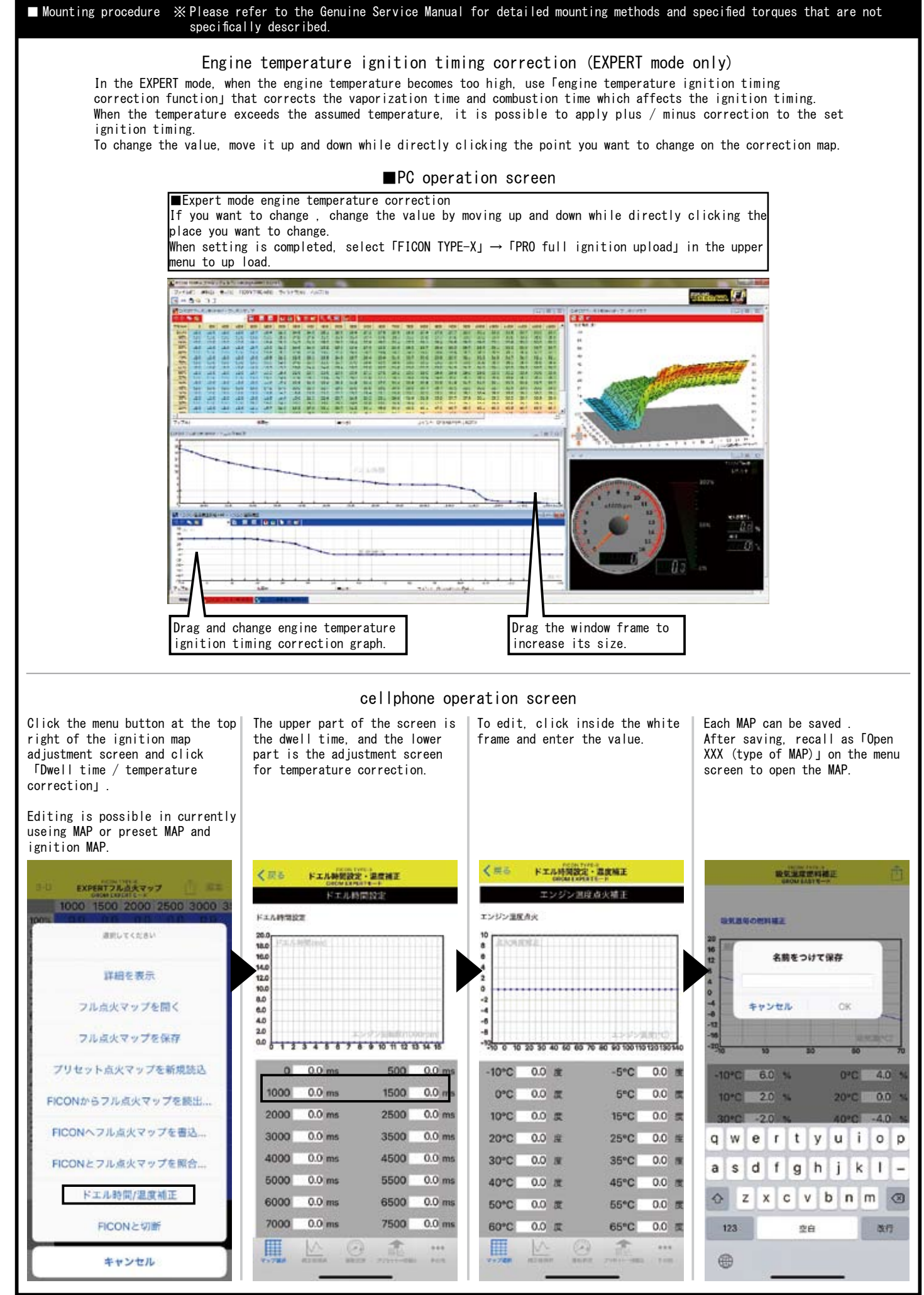

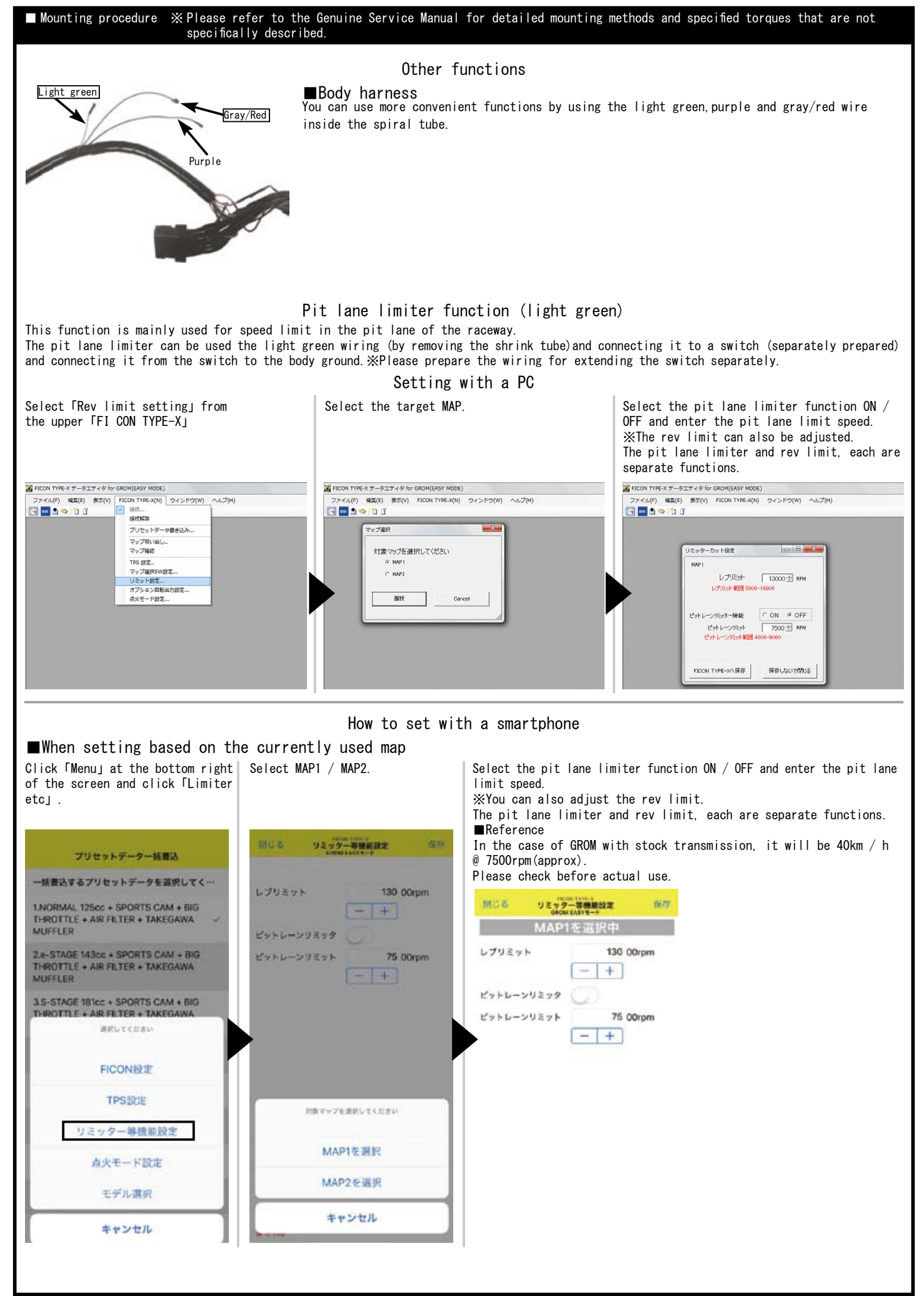

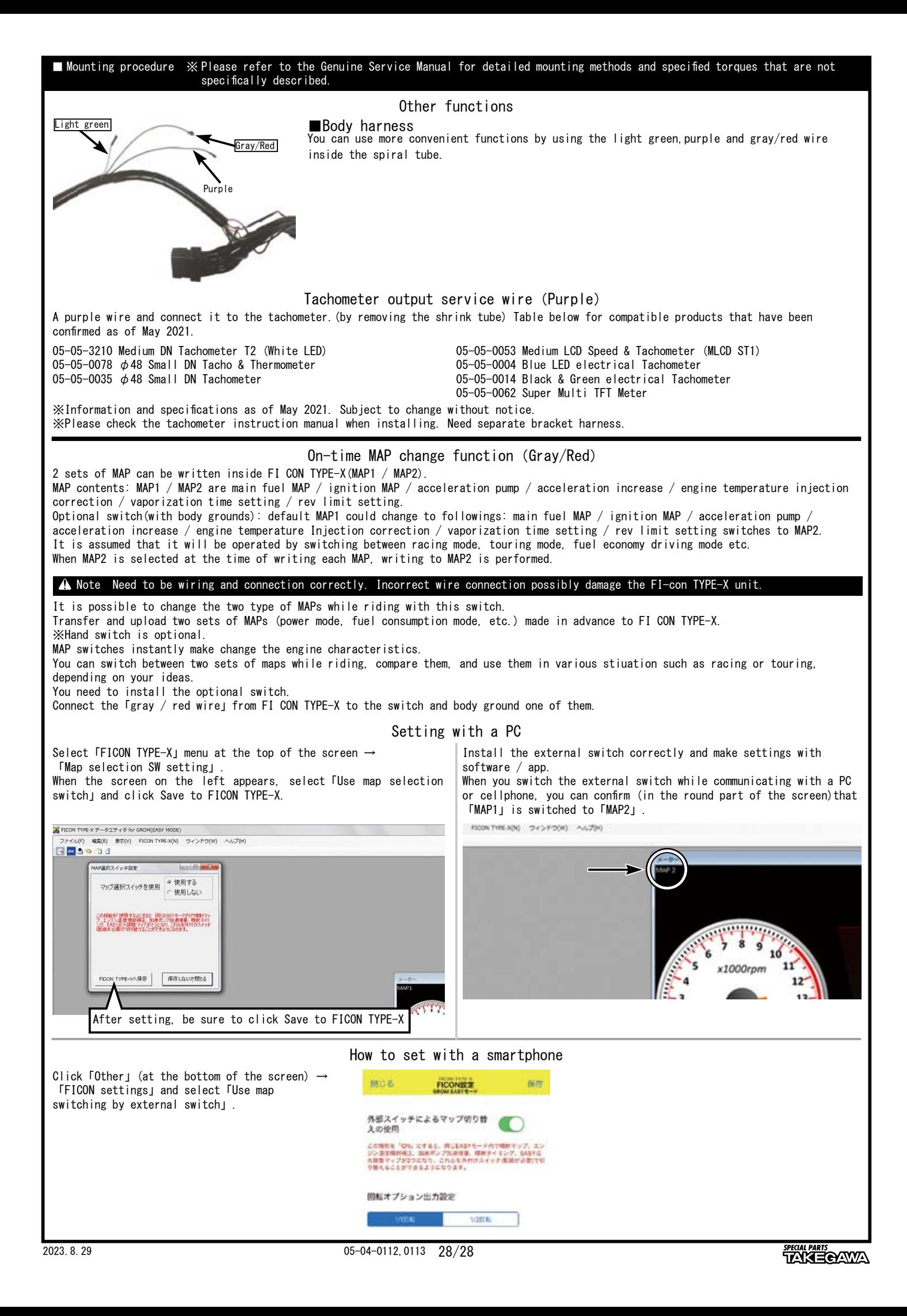